**Troubleshooting guide**

## **Novell® ZENworks® Linux Management**

<span id="page-0-0"></span>**7.2 IR2** August 22, 2008

**www.novell.com**

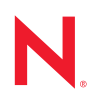

#### **Legal Notices**

Novell, Inc. makes no representations or warranties with respect to the contents or use of this documentation, and specifically disclaims any express or implied warranties of merchantability or fitness for any particular purpose. Further, Novell, Inc. reserves the right to revise this publication and to make changes to its content, at any time, without obligation to notify any person or entity of such revisions or changes.

Further, Novell, Inc. makes no representations or warranties with respect to any software, and specifically disclaims any express or implied warranties of merchantability or fitness for any particular purpose. Further, Novell, Inc. reserves the right to make changes to any and all parts of Novell software, at any time, without any obligation to notify any person or entity of such changes.

Any products or technical information provided under this Agreement may be subject to U.S. export controls and the trade laws of other countries. You agree to comply with all export control regulations and to obtain any required licenses or classification to export, re-export, or import deliverables. You agree not to export or re-export to entities on the current U.S. export exclusion lists or to any embargoed or terrorist countries as specified in the U.S. export laws. You agree to not use deliverables for prohibited nuclear, missile, or chemical biological weaponry end uses. See th[e Novell International Trade Services Web page](http://www.novell.com/info/exports/) (http://www.novell.com/info/exports/) for more information on exporting Novell software. Novell assumes no responsibility for your failure to obtain any necessary export approvals.

Copyright © 2007-2008 Novell, Inc. All rights reserved. No part of this publication may be reproduced, photocopied, stored on a retrieval system, or transmitted without the express written consent of the publisher.

Novell, Inc. has intellectual property rights relating to technology embodied in the product that is described in this document. In particular, and without limitation, these intellectual property rights may include one or more of the U.S. patents listed on the [Novell Legal Patents Web page](http://www.novell.com/company/legal/patents/) (http://www.novell.com/company/legal/patents/) and one or more additional patents or pending patent applications in the U.S. and in other countries.

Novell, Inc. 404 Wyman Street, Suite 500 Waltham, MA 02451 U.S.A. www.novell.com

*Online Documentation:* To access the online documentation for this and other Novell products, and to get updates, see the [Novell Documentation Web page](http://www.novell.com/documentation) (http://www.novell.com/documentation).

#### **Novell Trademarks**

For Novell Trademarks, see the [Novell Trademark and Service Mark list](http://www.novell.com/company/legal/trademarks/tmlist.html) (http://www.novell.com/company/legal/ trademarks/tmlist.html)

#### **Third-Party Materials**

All third-party trademarks are the property of their respective owners.

## **Contents**

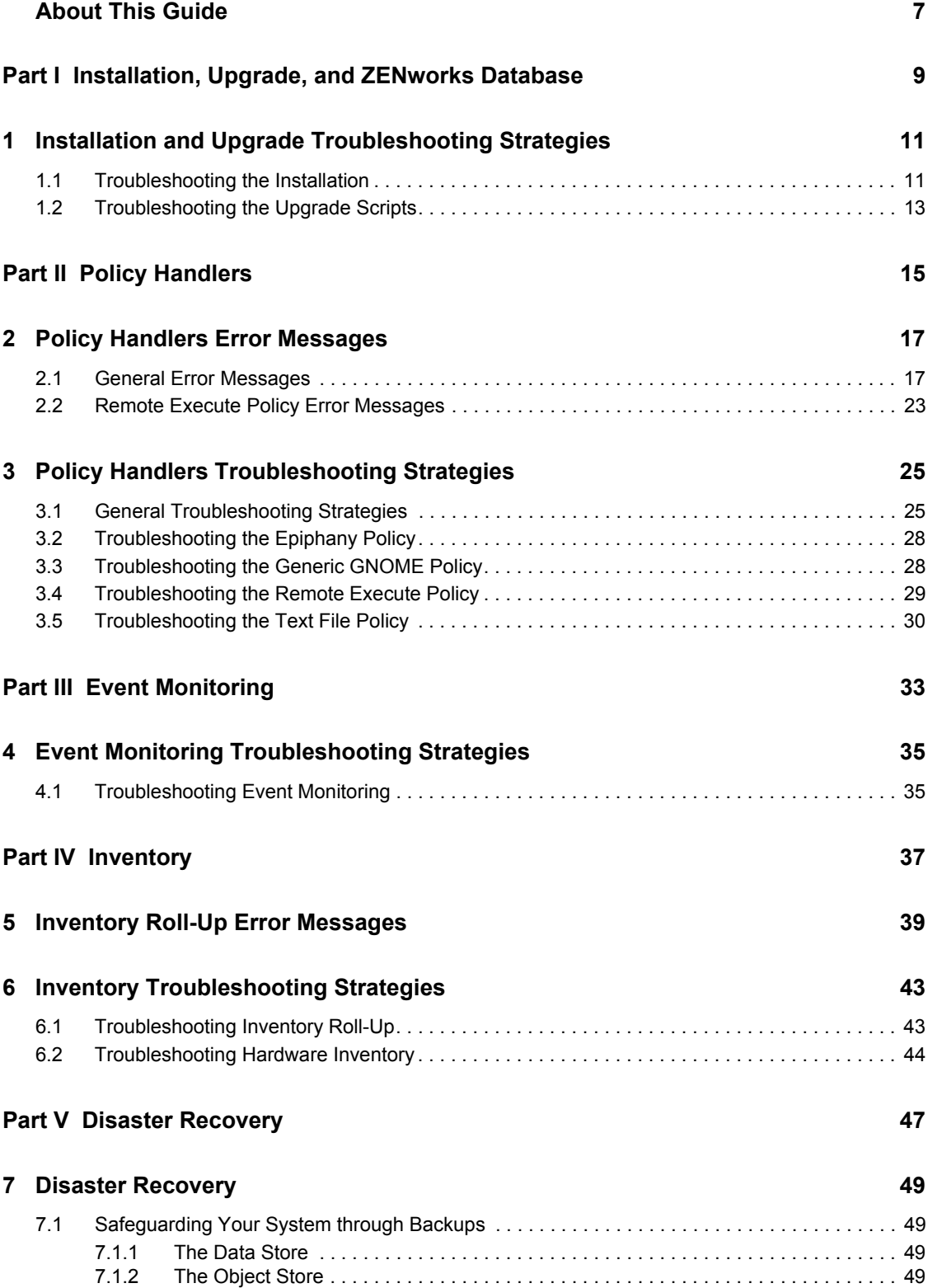

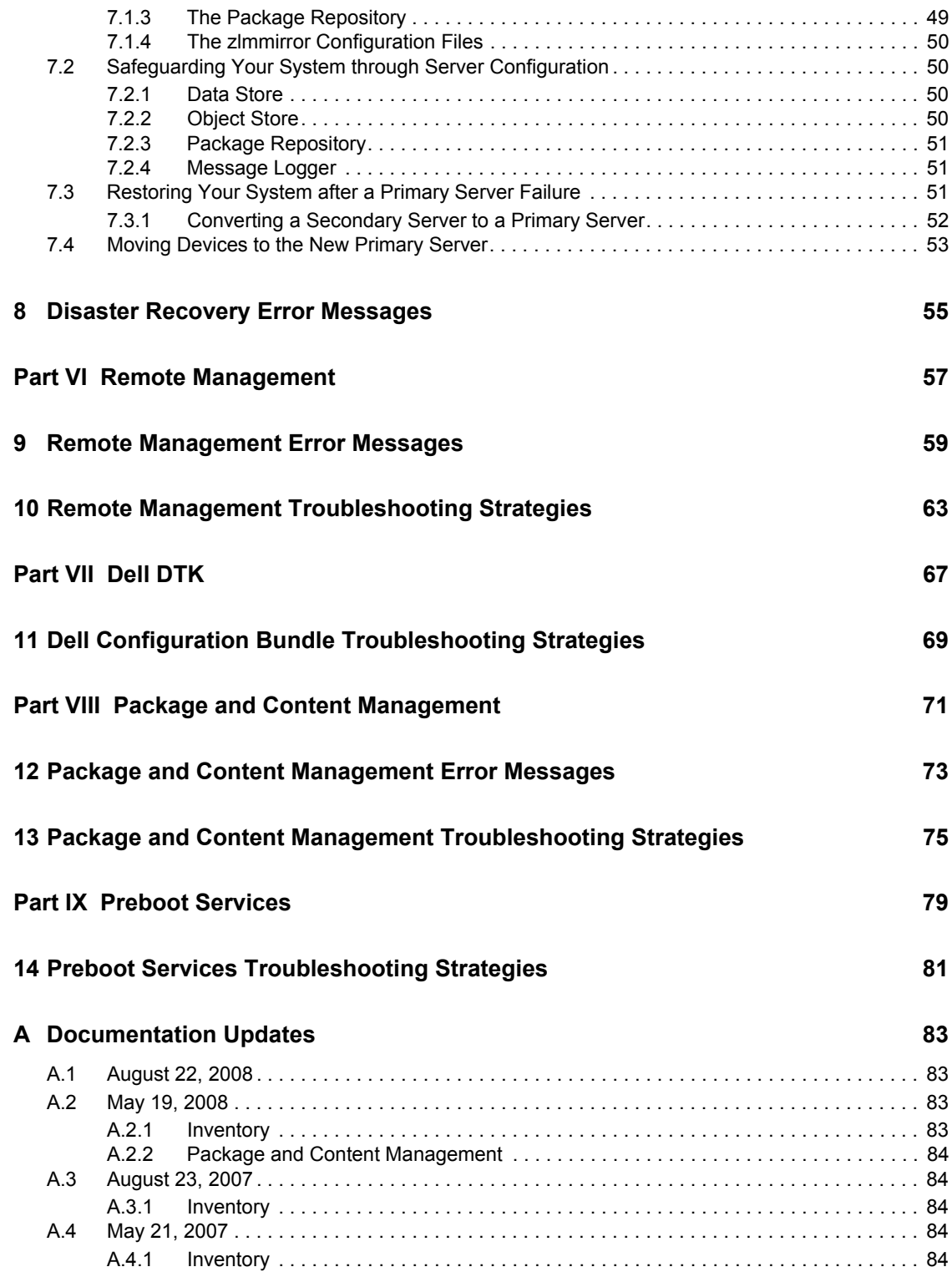

## <span id="page-6-0"></span>**About This Guide**

This guide includes troubleshooting strategies that you can use and error messages that might be displayed for problems that could occur as you use Novell<sup>®</sup> ZENworks<sup>®</sup> 7.2 Linux Management in your production environment.

As administrators gain experience using Linux Management, some unusual or previously untested implementation scenarios and undocumented product limitations might surface. We will gather this feedback from Novell customers and add it to this guide as it becomes practical to do so.

The guide is intended for network administrators and is divided into the following sections:

- [Part I, "Installation, Upgrade, and ZENworks Database," on page 9](#page-8-0)
- [Part II, "Policy Handlers," on page 15](#page-14-0)
- [Part III, "Event Monitoring," on page 33](#page-32-0)
- [Part IV, "Inventory," on page 37](#page-36-0)
- [Part V, "Disaster Recovery," on page 47](#page-46-0)
- [Part VI, "Remote Management," on page 57](#page-56-0)
- [Part VII, "Dell DTK," on page 67](#page-66-0)
- [Part VIII, "Package and Content Management," on page 71](#page-70-0)
- [Appendix A, "Documentation Updates," on page 83](#page-82-0)

#### **Documentation Conventions**

In Novell documentation, a greater-than symbol (>) is used to separate actions within a step and items in a cross-reference path.

A trademark symbol  $(\mathbb{R}, \mathbb{M})$ , etc.) denotes a Novell trademark. An asterisk  $(*)$  denotes a third-party trademark.

When a single pathname can be written with a backslash for some platforms or a forward slash for other platforms, the pathname is presented with a backslash. Users of platforms that require a forward slash, such as Linux\* or UNIX\*, should use forward slashes as required by your software.

#### **Feedback**

We want to hear your comments and suggestions about this manual and the other documentation included with this product. Please use the User Comments feature at the bottom of each page of the online documentation, or go t[o Novell Documentation Feedback site](http://www.novell.com/documentation/feedback.html) (http://www.novell.com/ documentation/feedback.html) and enter your comments there.

#### **Additional Documentation**

For the latest documentation on installing or upgrading to ZENworks 7.2 Linux Management, see the *[Novell ZENworks 7.2 Linux Management Installation Guide](#page-0-0)*.

For the latest documentation on configuring and managing ZENworks 7 Linux Management, see the *[Novell ZENworks 7.2 Linux Management Administration Guide](#page-0-0)*.

## <span id="page-8-0"></span><sup>I</sup> **Installation, Upgrade, and ZENworks Database**

The following section provides solutions to problems you might encounter when installing the Novell® ZENworks® 7.2 Linux Management, or working with the ZENworks Database:

[Chapter 1, "Installation and Upgrade Troubleshooting Strategies," on page 11](#page-10-2)

I

## <span id="page-10-2"></span><span id="page-10-0"></span><sup>1</sup> **Installation and Upgrade Troubleshooting Strategies**

The following sections provide solutions to the problems you might encounter when installing or upgrading to Novell® ZENworks® Linux Management:

- [Section 1.1, "Troubleshooting the Installation," on page 11](#page-10-1)
- [Section 1.2, "Troubleshooting the Upgrade Scripts," on page 13](#page-12-0)

### <span id="page-10-1"></span>**1.1 Troubleshooting the Installation**

- ["Install randomly fails when zlm-config fails to complete" on page 11](#page-10-3)
- ["Zmd hangs randomly on the managed device" on page 11](#page-10-4)
- ["Installation of signed packages using rug fails on SLES 9, NLD, and Red Hat platforms" on](#page-10-5)  [page 11](#page-10-5)
- ["ZENworks Server installation on SLES 10 fails with the error, "Resolvable not found"" on](#page-11-0)  [page 12](#page-11-0)
- ["How do I recover the password for the ZENworks Server?" on page 12](#page-11-1)
- ["Executing the rug ref command on the PPC, IPF, and zSeries devices results in exceptions](#page-11-2)  [related to Inventory" on page 12](#page-11-2)

#### <span id="page-10-3"></span>**Install randomly fails when zlm-config fails to complete**

Source: ZENworks Linux Management, Installation of the ZENworks Agent.

Action: Re-run zlm-config.

#### <span id="page-10-4"></span>**Zmd hangs randomly on the managed device**

Source: ZENworks Linux Management, Installation of the ZENworks Agent.

- Explanation: The ZENworks Agent (zmd) hangs on the managed device and displays the message "zmd inactive" when the managed device is kept idle for more than a day.
	- Action: Restart zmd on the managed device.

#### <span id="page-10-5"></span>**Installation of signed packages using rug fails on SLES 9, NLD, and Red Hat platforms**

Source: ZENworks Linux Management, Installation

- Explanation: If the zmd security- level preference is set to signature, the installation of a signed package using rug would fail with the following error: Unable to verify package signature.
	- Action: Do the following:
		- **1** Verify signature manually using the following rpm command:

1

rpm --checksig -v *package\_name*

**2** Change the security- level preference to checksum or none as shown below:

rug set security-level checksum

#### <span id="page-11-0"></span>**ZENworks Server installation on SLES 10 fails with the error, "Resolvable not found"**

- Source: ZENworks Linux Management, ZENworks Server
- Action: Do the following:
	- **1** Remove the openldap2 package from the system by executing rpm e openldap2 command.
	- **2** Install the ZENworks Server. For detailed information on installing the ZENworks Server, see "Installation" in the *[Novell ZENworks 7.2 Linux](#page-0-0)  [Management Installation Guide](#page-0-0)*.

#### <span id="page-11-1"></span>**How do I recover the password for the ZENworks Server?**

- Source: ZENworks Linux Management, ZENworks Server
- Action: Do the following:
	- **1** After successfully installing the ZENworks Server components, take a reliable backup of the following files:
		- /etc/opt/novell/zenworks/hibernate.cfg.xml
		- /etc/opt/novell/zenworks/tomcat/base/ server.xml
		- /etc/opt/novell/zenworks/serversecret
	- **2** Replace /etc/opt/novell/zenworks/serversecret with the serversecret file that you have backed up in Step 1.
	- **3** In /etc/opt/novell/zenworks/tomcat/base/ server.xml, change the value of keystorePass and connectionPassword to the values configured in backed up serversecret file.
	- **4** In /etc/opt/novell/zenworks/hibernate.cfg.xml, change the value of <property name="connection.password"> to the values configured in backed up serversecret file.

#### <span id="page-11-2"></span>**Executing the rug ref command on the PPC, IPF, and zSeries devices results in exceptions related to Inventory**

Source: ZENworks Linux Management; ZENworks Agent

Possible Cause: On the PPC, IPF, and zSeries devices, the rug set hardwareinventory-enabled preference is set to True.

Action: Do one of the following:

- Ignore the exceptions because Inventory is not supported for the PPC, IPF, and zSeries devices.
- To avoid the exceptions, set the rug set hardware-inventoryenabled preference is set to False.

### <span id="page-12-0"></span>**1.2 Troubleshooting the Upgrade Scripts**

- ["Execution of the Upgrade Script Fails on Managed Devices Other Than SLES 10 and SLED](#page-12-1)  [10" on page 13](#page-12-1)
- "Execution of the Upgrade Script Fails on the SLES 10 or SLED 10 Managed Devices" on [page 13](#page-12-2)

#### <span id="page-12-1"></span>**Execution of the Upgrade Script Fails on Managed Devices Other Than SLES 10 and SLED 10**

Source: ZENworks Linux Management. Upgrade.

- Possible Cause: The Remote Execute policy is not implemented on the device. To verify that the policy has not been implemented, check that the /var/opt/novell/ zenworks/cache/zmd/policymanager/policies.xml file does not have reference to the Remote Execute policy.
	- Action: Do the following on the managed device:
		- **1** Ensure that the zmd version is  $7.1.100$  by executing rpm  $-q$  i novell-zenworks-zmd.
		- **2** Restart the zmd service by executing /etc/init.d/novell-zmd restart.

#### <span id="page-12-2"></span>**Execution of the Upgrade Script Fails on the SLES 10 or SLED 10 Managed Devices**

- Source: ZENworks Linux Management, Upgrade.
- Action: Do the following on the managed device:
	- **1** Ensure that the zmd version is 7.1.100 by executing rpm -zmd.
	- **2** Restart the zmd service by executing /etc/init.d/novell-zmd restart.

# <span id="page-14-0"></span>**Policy Handlers**

If the Policy Handlers component of Novell® ZENworks® Linux Management displays an error message, you can look it up in the Error Messages section. If a problem is not accompanied by an error message, or if specific instructions for an error message are not available, you can try more general troubleshooting strategies to resolve the problem.

This section contains the following topics:

- [Chapter 2, "Policy Handlers Error Messages," on page 17](#page-16-2)
- [Chapter 3, "Policy Handlers Troubleshooting Strategies," on page 25](#page-24-2)

II

# <span id="page-16-2"></span><span id="page-16-0"></span><sup>2</sup>**Policy Handlers Error Messages**

This section contains detailed explanations of the error messages you might encounter using the Novell<sup>®</sup> ZENworks<sup>®</sup> Linux Management Policy Handler component:

- ["General Error Messages" on page 17](#page-16-1)
- ["Remote Execute Policy Error Messages" on page 23](#page-22-0)

## <span id="page-16-1"></span>**2.1 General Error Messages**

- ["The policy\\_name could not be enforced because it contains invalid keys" on page 18](#page-17-0)
- "The policy name could not be enforced because few keys defined in the policy could not be [cleared appropriately before enforcement" on page 18](#page-17-1)
- "The policy name could not be enforced because the format of the policy data was invalid" on [page 18](#page-17-2)
- "The policy name could not be enforced because the user specified was invalid" on page 18
- ["The policy\\_name could not be enforced because the username has not been specified in the](#page-18-0)  [policy" on page 19](#page-18-0)
- ["The GConfEnforcer could not find any settings to read from the device" on page 19](#page-18-1)
- ["The GConfEnforcer could not read the requested settings from the device for the specified](#page-18-2)  [user" on page 19](#page-18-2)
- "The settings made by the policy name enforcers could not be cleared completely. Settings [made by policies of this type might still be in effect on the device" on page 19](#page-18-3)
- "The policy name could not be enforced because there was an error in setting or unsetting the [values into the configuration source" on page 20](#page-19-0)
- ["The read settings operation could not be performed by the enforcer GConf Enforcer because](#page-19-1)  [there was an error in reading from the configuration source" on page 20](#page-19-1)
- "The enforcement of policy name was unsuccessful and the application is not installed/ compatible. The version of name of the application should be  $\geq$  = minimum required version" [on page 20](#page-19-2)
- ["The enforcement of name of the policy was unsuccessful and the operating system distribution](#page-20-0)  is not compatible. The distribution should be  $\geq$  distribution required version. Only some keys [might be enforced" on page 21](#page-20-0)
- "The policy name will not be enforced because the name of the application is not installed" on [page 21](#page-20-1)
- "The policy name will not be enforced because the operating system is not required [distribution version or higher" on page 21](#page-20-2)
- "The policy name was requested to be enforced, however, it is already executing, therefore, we [will not start it again." on page 21](#page-20-3)
- ["Rescheduling the enforcement of name of the policy for 2 minutes later, because its type is not](#page-21-0)  [re-entrant and another policy of this type is already executing." on page 22](#page-21-0)

#### <span id="page-17-0"></span>**The** *policy\_name* **could not be enforced because it contains invalid keys**

Source: ZENworks Linux Management; Policy Handlers

Severity: Critical

- Possible Cause: Some other application might have locked the settings that are defined in the policy they cannot be written to GConf.
	- Action: Ask the user to login again to the managed device.

#### <span id="page-17-1"></span>**The** *policy\_name* **could not be enforced because few keys defined in the policy could not be cleared appropriately before enforcement**

- Source: ZENworks Linux Management; Policy Handlers
- Severity: Critical
- Possible Cause: Some other application might have locked the settings that are defined in the policy. They could not be removed from GConf.
	- Action: Ask the user to log in again to the managed device.

#### <span id="page-17-2"></span>**The** *policy\_name* **could not be enforced because the format of the policy data was invalid**

Source: ZENworks Linux Management; Policy Handlers

Severity: Critical

- Possible Cause: The policy details were corrupted while retrieving or applying it.
	- Action: Perform the following:
		- **1** To refresh the policy details, run the following command from the command line:

/opt/novell/zenworks/bin/rug refresh

**2** If the policy is not enforced, stop zmd by running the following command from the command line:

/etc/init.d/novell-zmd stop

- **3** Remove the policy cache files from /var/opt/novell/zenworks/ cache/zmd/PolicyManager/policies.xml.
- **4** Start zmd by running the following command from the command line:

/etc/init.d/novell-zmd start

**5** Ask the user to log in again to the managed device.

#### <span id="page-17-3"></span>**The** *policy\_name* **could not be enforced because the user specified was invalid**

Source: ZENworks Linux Management; Policy Handlers

Severity: Critical

Possible Cause: The user's login entry for device does not exist in the /etc/passwd file.

Action: Make sure that the user's entry exists in the /etc/passwd file.

Possible Cause: An internal error occurred while applying the policy.

Action: Perform the following:

**1** Restart zmd by running the following command from the command line:

/etc/init.d/novell-zmd restart

**2** Ask the user to log in again to the managed device.

#### <span id="page-18-0"></span>**The** *policy\_name* **could not be enforced because the username has not been specified in the policy**

- Source: ZENworks Linux Management; Policy Handlers
- Severity: Critical
- Possible Cause: An internal error occurred while applying the policy.
	- Action: Perform the following:
		- **1** Restart zmd by running the following command from the command line:

/etc/init.d/novell-zmd restart

**2** Ask the user to login again to the managed device.

#### <span id="page-18-1"></span>**The GConfEnforcer could not find any settings to read from the device**

Source: ZENworks Linux Management; Policy Handlers

Severity: Critical

Possible Cause: The default schema files of GConf are corrupted or not valid.

Action: Ensure that the default schema files of GConf are valid.

Possible Cause: You might not have configured any specific GConf values for the user.

Action: Configure some values for the user.

For more information about configuring GConf values, refer "Understanding Policies" in the *[Novell ZENworks 7.2 Linux Management Administration](#page-0-0)  [Guide](#page-0-0)*.

#### <span id="page-18-2"></span>**The GConfEnforcer could not read the requested settings from the device for the specified user**

Source: ZENworks Linux Management; Policy Handlers

Severity: Critical

Possible Cause: The user's entry does not exist in the /etc/passwd file.

Action: Make sure that the user's entry exists in the /etc/passwd file.

#### <span id="page-18-3"></span>**The settings made by the** *policy\_name enforcers* **could not be cleared completely. Settings made by policies of this type might still be in effect on the device**

Source: ZENworks Linux Management; Policy Handlers

Severity: Critical

- Possible Cause: Some other application might have locked the settings that are defined in the policy, so cannot be removed from GConf.
	- Action: Perform the following:
		- **1** Ask the user to log in again to the managed device.
		- **2** Clear the policy enforcement again on the managed device.

#### <span id="page-19-0"></span>**The** *policy\_name* **could not be enforced because there was an error in setting or unsetting the values into the configuration source**

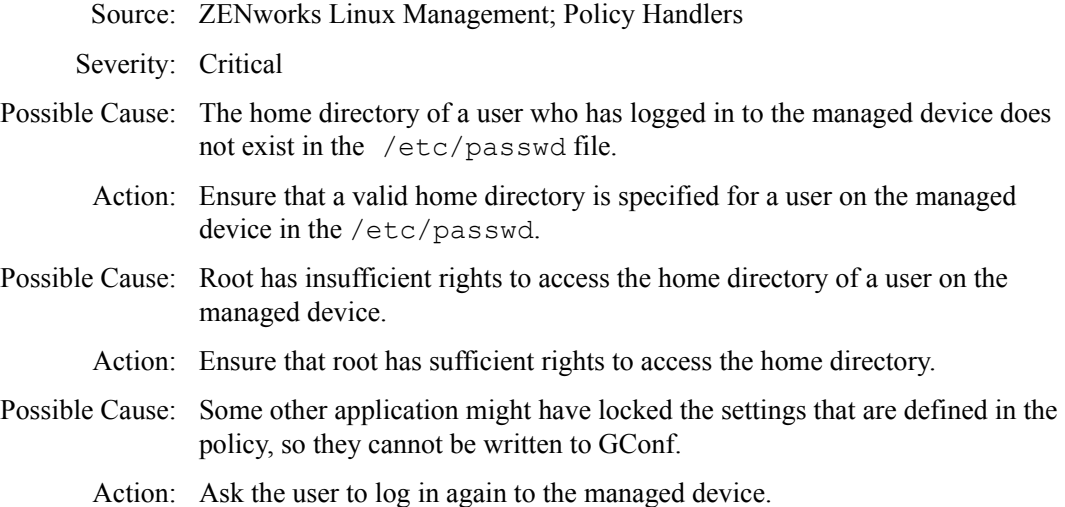

#### <span id="page-19-1"></span>**The read settings operation could not be performed by the enforcer GConf Enforcer because there was an error in reading from the configuration source**

Source: ZENworks Linux Management; Policy Handlers

Severity: Critical

- Possible Cause: The home directory of a user whose settings are being retrieved from the managed device does not exist in the /etc/passwd file.
	- Action: Ensure that a valid home directory is specified for a user on the managed device in /etc/passwd file.
- Possible Cause: The user does not have sufficient rights to access the directory from the ZENworks Management Daemon.
	- Action: Ensure that the user has sufficient rights to access the ZENworks Management Daemon.
- Possible Cause: Some other application might have locked the settings that are defined in the policy, so they cannot be written to GConf.

Action: Retry importing the settings.

#### <span id="page-19-2"></span>**The enforcement of** *policy\_name* **was unsuccessful and the application is not installed/compatible. The version of** *name of the application* **should be >=** *minimum required version*

Source: ZENworks Linux Management; Policy Handlers

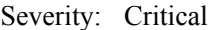

- Possible Cause: The application (Firefox\*, Epiphany\*, or EvolutionTM) is not installed or the specified version is earlier than the minimum supported version.
	- Action: Upgrade the application to the minimum required version and try enforcing the policy again.

#### <span id="page-20-0"></span>**The enforcement of** *name of the policy* **was unsuccessful and the operating system distribution is not compatible. The distribution should be >=** *distribution required version***. Only some keys might be enforced**

- Source: ZENworks Linux Management; Policy Handlers
- Severity: Critical
- Possible Cause: The distribution or version of the operating system is not compatible with the policy you are trying to enforce.
	- Action: Associate the policy to a device with the required distribution and version of the operating system.

#### <span id="page-20-1"></span>**The** *policy\_name* **will not be enforced because the** *name of the application* **is not installed**

- Source: ZENworks Linux Management; Policy Handlers
- Severity: Critical
- Possible Cause: The policy might be associated to a device that does not have the application installed.
	- Action: Install the required application.

#### <span id="page-20-2"></span>**The** *policy\_name* **will not be enforced because the operating system is not** *required distribution version* **or higher**

- Source: ZENworks Linux Management; Policy Handlers
- Severity: Critical
- Possible Cause: The Novell Linux Desktop policy or the SUSE Linux Enterprise Desktop policy is associated to a device that does not have Novell Linux Desktop or SUSE Linux Enterprise Desktop operating system respectively.
	- Action: Associate the Novell Linux Desktop policy only to devices having Novell Linux Desktop operating system installed, and the SUSE Linux Enterprise Desktop policy only to the devices having the SUS Linux Enterprise Desktop operating system installed.

#### <span id="page-20-3"></span>**The** *policy\_name* **was requested to be enforced, however, it is already executing, therefore, we will not start it again.**

- Source: ZENworks Linux Management; Policy Handlers
- Severity: Important
- Explanation: If two or more users are logging into the device at the same time, the policy enforcement might not have finished for the first user before it started for the other user. The specified policy is not enforced for users other than the first user.
- Possible Cause: Two or more users have logged in to the device at the same time.
	- Action: The users after the first user should login again for the policies to take effect.
- Possible Cause: One of the policies is taking a long time.
	- Action: For Text File and Remote Execute policies, review any scripts/programs specified in the policy to see if they could take excessive time. Correct those situations to reduce the amount of time and try enforcing the policy again. For GConf-based policies, do not include any settings in the policy that are not relevant to you. If the policy data is correct, then restart ZMD and enforce the policy again.
- Possible Cause: The time interval for enforcing the policy is too small compared to the amount of time it takes to enforce the policy.
	- Action: Increase the time interval.
		- **1** In the ZENworks Control Center, click *Policies*.
		- **2** Click any Remote Execute or Text File policy for which you want to increase the time interval.
		- **3** On the *Summary* page, click *Relative to Refresh* in *Assignments* section.
		- **4** In the *Edit Schedule* dialog box, increase the time interval you have specified in *After Executing*, *Repeat Every* option.

#### <span id="page-21-0"></span>**Rescheduling the enforcement of** *name of the policy* **for 2 minutes later, because its type is not re-entrant and another policy of this type is already executing.**

- Source: ZENworks Linux Management; Policy Handlers
- Severity: Important
- Possible Cause: A read settings request was made to the managed device while a user was trying to login.
	- Action: Ask the user to login again to the managed device.
- Possible Cause: There is an internal error.
	- Action: Restart ZMD and ask the user to login again to the managed device.

#### **The enforcer executable,** *enforcer\_name***, could not be located**

- Source: ZENworks Linux Management; Policy Handlers
- Explanation: The Policy Manger logs the error message in the ZENworks Control Center when you log into a managed device that does not have the GConf binaries installed.
- Possible Cause: The ZENworks Agent is installed with the -x option on the managed device that does not have GConf binaries installed.
- Possible Cause: The ZENworks Agent installation is corrupted.
- Action: If the error message is displayed when a GConf based policy is assigned, do one of the following:
	- To apply the GConf based policy, reinstall the ZENworks Agent without x option.
	- Remove the assignment between the policy and the device that does not have the Gconf binaries installed.
- Action: If the error message is displayed when a GConf based policy is not assigned, ignore the message and acknowledge it in ZENworks Control Center.

### <span id="page-22-0"></span>**2.2 Remote Execute Policy Error Messages**

• "The policy name was enforced and the program launched did not complete the execution" on [page 23](#page-22-1)

#### <span id="page-22-1"></span>**The** *policy\_name* **was enforced and the program launched did not complete the execution**

- Explanation: This message indicates that the launched script or binary or Java\* program didn't complete the execution when the enforcer returned, so the exit code returned by the launched program could not be reported in the message. This message does not mean that the launched program was terminated abnormally.
- Possible Cause: While creating the policy, the *Maximum Time to Wait* setting was specified as *Do Not Wait* or *Wait For number of seconds Secs*.
	- Action: In the *Maximum Time to Wait* setting, select *Wait Till the Program Completes the Execution*.

# <span id="page-24-2"></span><span id="page-24-0"></span><sup>3</sup>**Policy Handlers Troubleshooting Strategies**

This section provides solutions to problems you might encounter when using Novell® ZENworks® Linux Management Policy Handler component.

- [Section 3.1, "General Troubleshooting Strategies," on page 25](#page-24-1)
- [Section 3.2, "Troubleshooting the Epiphany Policy," on page 28](#page-27-0)
- [Section 3.3, "Troubleshooting the Generic GNOME Policy," on page 28](#page-27-1)
- [Section 3.4, "Troubleshooting the Remote Execute Policy," on page 29](#page-28-0)
- [Section 3.5, "Troubleshooting the Text File Policy," on page 30](#page-29-0)

## <span id="page-24-1"></span>**3.1 General Troubleshooting Strategies**

- ["The new policy is not enforced on the device after multiple refreshes" on page 25](#page-24-3)
- ["The updated policy is not being enforced on the device after multiple refreshes" on page 27](#page-26-0)
- ["A new policy is not enforced following an immediate manual refresh after policy assignment"](#page-26-1)  [on page 27](#page-26-1)
- ["The assigned policies are enforced but applications do not reflect the specified behavior" on](#page-26-2)  [page 27](#page-26-2)
- ["The policy is not displayed in the Effective Policies list" on page 28](#page-27-2)

#### <span id="page-24-3"></span>**The new policy is not enforced on the device after multiple refreshes**

Source: ZENworks Linux Management; Policy Handlers

- Possible Cause: The policy does not display in the effective policies list of the device.
	- Action: In the policy Summary page, assign the policy to the device by using Assignment section.
- Possible Cause: The minimum system requirements for the policy to be enforced on the device are not met.
	- Action: Ensure that the minimum system requirement for the policy to be enforced on the managed device are met.
- Possible Cause: The policy enforcement schedule is not set.
	- Action: For the Text File and Remote Execute policies, verify that the schedule to enforce a policy has been set.
	- Action: For GNOME-based policies, verify that the User Login event has occurred by viewing the /var/opt/novell/log/zenworks/zmdmessages.log file.
- Possible Cause: For policies other than Remote Execute and Text File, there might be more than one policy of the same type associated with the device.
	- Action: Define all your settings only in one policy and associate it to the device.
- Possible Cause: The policy was not refreshed on the device.
	- Action: Perform the following:
		- **1** If you have recently assigned the policy to the managed device, wait for a few minutes to see if the policy is simply slow in being enforced.
		- **2** If it is not enforced within a few minutes, on the ZENworks Control Center, go to the Devices page and select the device where you have assigned a policy.
		- **3** In the Action menu, select Refresh Device.
		- **4** On the managed device, open the file /var/opt/novell/ zenworks/cache/zmd/PolicyManager/Policies.xml.
		- **5** Search for the policy you have defined by using its name as the search string.
		- **6** Refresh the device multiple times.
- Possible Cause: You have not logged in through the user interface login on the device.
	- Explanation: If the policy is set to run on User Login, a user for whom the policy has not applied should log in by using the user interface on the device.
		- Action: Make sure that you log in through the user interface and verify the policy status again.
- Possible Cause: The window manager is not GDM and KDM.
	- Action: By default, GConf-based policies support GDM, KDM, or XDM display managers. If you want your existing Display Manager to change to GDM, KDM, or XDM:

If you are using the Novell Linux Desktop or SUSE® Linux and you want to change to GDM, KDM, or XDM:

**1** Edit the /etc/sysconfig/displaymanager file as follows: DISPLAYMANAGER=<<*GDM, KDM, or XDM*>>

For more details, refer to the [GNOME Documentation](http://www.gnome.org/projects/gdm/docs.html) (http://

www.gnome.org/projects/gdm/docs.html)

**2** Edit the /usr/X11R6/bin/gnome file and add the following to the beginning of the file:

/opt/novell/zenworks/bin/checkEnforcement

If you are using Red Hat\* and you want to change to GDM, KDM, or XDM:

- **1** Edit the /etc/sysconfig/desktop file as follows: DISPLAYMANAGER=<<*GDM, KDM, or XDM*>>
- **2** Edit the /etc/X11/xdm/Xsession file and add the following to the beginning of the file:

/opt/novell/zenworks/bin/checkEnforcement

**NOTE:** If you do not want to use the GDM, KDM, or XDM Display Manager, you must manually make changes in the configuration file. This delays the start of the desktop session and allows the enforcement of Gconf-based policies to be completed. To do this, you must create a file similar to  $/\text{usr}/$ X11R6/bin/gnome (on SuSE/NLD) or /etc/X11/xdm/Xsession (on Red Hat). These files must satisfy the following conditions:

- A user without the administrator privilege should not be able to edit the file.
- The file should be invoked every time a user logs in using the GUI

Add the following to the beginning of the file:

/opt/novell/zenworks/bin/checkEnforcement

#### <span id="page-26-0"></span>**The updated policy is not being enforced on the device after multiple refreshes**

Source: ZENworks Linux Management; Policy Handlers

- Possible Cause: The Revision number of the policy was not incremented.
	- Action: To increment the revision number:
		- **1** In ZENworks Control Center, click *Policies*.
		- **2** Click the policy for which you want to increment the revision number.
		- **3** On the *Summary* page, increment the revision number and refresh the device.

To check the version of the policy available in the Cache:

- **1** Open the /var/opt/novell/zenworks/cache/zmd/ PolicyManager/Policies.xml file.
- **2** Search for the policy name. The version should be listed in between <Version> </Version>.

#### <span id="page-26-1"></span>**A new policy is not enforced following an immediate manual refresh after policy assignment**

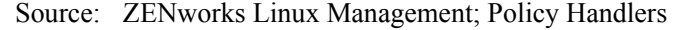

- Possible Cause: The synchronization between a policy and the managed device might have been delayed.
	- Action: Wait for 5 minutes before manually refreshing after you update or assign a policy to the managed device.

#### <span id="page-26-2"></span>**The assigned policies are enforced but applications do not reflect the specified behavior**

Source: ZENworks Linux Management; Policy Handlers

Possible Cause: The desktop session has started before enforcement was complete.

Action: Log out and log in from the managed device where the policy has been enforced.

#### <span id="page-27-2"></span>**The policy is not displayed in the Effective Policies list**

Source: ZENworks Linux Management; Policy Handlers

Possible Cause: A schedule is not specified on the Policy Schedule page.

Action: Define a schedule:

- **1** In the ZENworks Control Center, click *Policies*.
- **2** Click the policy for which you want to define a schedule.
- **3** On the *Summary* page, click *Advanced* in the *Assignments* section.
- **4** In the *Edit Schedule* dialog box, specify an appropriate schedule, then click *OK*.

The schedule is defined for the policy you have selected.

## <span id="page-27-0"></span>**3.2 Troubleshooting the Epiphany Policy**

["Unable to find the downloaded file even after enforcing the Epiphany policy" on page 28](#page-27-4)

#### <span id="page-27-4"></span>**Unable to find the downloaded file even after enforcing the Epiphany policy**

Source: ZENworks Linux Management; Policy Handlers

Possible Cause: You might have provided an incorrect path or you might not have the necessary rights to write to the directory.

Action: Perform the following:

- **1** Ensure that users have Read, Write, and Execute rights to the download directory.
- **2** If the absolute path is not specified in the download folder, specify only the directory name.

A directory with this name is created in user's home directory and all downloaded files are saved in that directory.

### <span id="page-27-1"></span>**3.3 Troubleshooting the Generic GNOME Policy**

- ["The Generic GNOME policy is not being enforced for some applications" on page 28](#page-27-3)
- ["The warning is logged even if the distribution system requirements are met" on page 29](#page-28-1)
- ["GNOME-based polices might not be enforced" on page 29](#page-28-2)

#### <span id="page-27-3"></span>**The Generic GNOME policy is not being enforced for some applications**

Source: ZENworks Linux Management; Policy Handlers; Generic GNOME Policy

- Explanation: The Generic GNOME policy defines setting for many applications. Not all the applications reflect the settings that are defined in the policy.
- Possible Cause: The applications that do not reflect the policy settings might not be working properly with GConf.
- Action: To check if the problem is with the application and not with the ZENworks Linux Management, perform the following:
	- **1** Open the GConf Editor.
	- **2** Navigate to the settings that you have configured.
	- **3** Select the setting you have defined.

If the GConf Editor displays that this value cannot be changed, the policy is enforced appropriately. The problem might be with the application. Refer to the application documentation to resolve the issue.

If the GConf Editor displays that this value can be changed, see ["The new](#page-24-3)  [policy is not enforced on the device after multiple refreshes" on page 25](#page-24-3)

- Possible Cause: The application is started before the policy settings are enforced.
	- Action: Restart the application.

#### <span id="page-28-1"></span>**The warning is logged even if the distribution system requirements are met**

Source: ZENworks Linux Management; Policy Handlers; Generic GNOME Policy

- Possible Cause: After the settings are imported from the managed device, the system requirements might have changed or removed before the policy was applied on the managed device.
	- Action: If the settings in the policy are not distribution dependent, ignore the warning.

If the policy is distribution dependent, add or modify system requirements on the Details page of the policy.

#### <span id="page-28-2"></span>**GNOME-based polices might not be enforced**

Source: ZENworks Linux Management; Policy Handlers; Generic GNOME Policy

- Explanation: GNOME-based policies such as Epiphany\*, Evolution\*, Firefox\*, Generic GNOME\*, Novell Linux Desktop, and SUSE® Linux Enterprise Desktop might not be enforced.
	- Action: Log in as an administrator and remove all the hidden files (file names starts with '.') with .status.completed extension from the HOME directory of the user, for whom the policy enforcement is not working. The policy is enforced for the same user on subsequent logins.

### <span id="page-28-0"></span>**3.4 Troubleshooting the Remote Execute Policy**

- ["An error occurs while executing a given script, binary, or Java program" on page 29](#page-28-3)
- ["Policy enforcement does not give the status of the launched program" on page 30](#page-29-1)

#### <span id="page-28-3"></span>**An error occurs while executing a given script, binary, or Java program**

Source: ZENworks Linux Management; Policy Handlers; Remote Execute Policy

Possible Cause: The input parameters given in the policy are incorrect.

Action: If you have not defined your own script:

**1** Combine the inputs for the following fields as one line in the policy:

```
InterpreterName InterpreterParameters ProgramName 
ProgramParameters
```
- **2** On the managed device, execute the above statement from the command line.
- **3** If there is an error, give the correct parameters for InterpreterName, InterpreterParameters, ProgramName, and ProgramParameters.

If you have defined your Own Script, perform the following:

- **1** On the managed device, create a file containing the script you have specified in the policy.
- **2** Execute the script file from the command line.
- **3** If there is an error, give the correct parameters for InterpreterName, InterpreterParameters, ProgramName, and ProgramParameters.
- **4** Copy the correct script to the policy.
- Possible Cause: In the Binary or Java executable type, shell or redirection operators are specified in the parameters.
	- Action: If you want to use shell or redirection operators with a Binary or Java executable, perform the following:
		- **1** On the Remote Execute policy page, select Script as the Executable type.
		- **2** In Script to Run field, select Define Your Own Script.
		- **3** Combine the inputs for the following fields as one line in the policy:

InterpreterName InterpreterParameters ProgramName ProgramParameters

#### <span id="page-29-1"></span>**Policy enforcement does not give the status of the launched program**

Source: ZENworks Linux Management; Policy Handlers; Remote Execute Policy

Possible Cause: The Maximum Waiting Time setting might not have the right value.

Action: On the Remote Execute policy page, in the Maximum Time to Wait field, select Wait Till the Program Completes the Execution.

### <span id="page-29-0"></span>**3.5 Troubleshooting the Text File Policy**

- ["The Text File policy is not enforced" on page 30](#page-29-2)
- ["Unable to find the backup file after the Text File policy has modified the file" on page 31](#page-30-0)
- ["Text File policy enforcement failed because of an error, but the file still appears modified or](#page-30-1)  [some unknown files appear in the same directory as the file" on page 31](#page-30-1)
- ["How to ensure that the post-change action has been successful when the Text File policy was](#page-31-0)  [enforced" on page 32](#page-31-0)

#### <span id="page-29-2"></span>**The Text File policy is not enforced**

Source: ZENworks Linux Management; Policy Handlers; Text File Policy

Possible Cause: Policy Enforcement might have failed.

- Action: Ensure that the policy has been enforced correctly by checking the Event Log of the policy or of the managed device.
- Possible Cause: The search string was not found in the file.
	- Action: Verify that the Additional Info field in a log message contains a list of changes that were not performed. Ensure that the search string specified in the changes which were not done is found in the file.
- Possible Cause: The pre-change action that is specified in the policy failed and the Action When the Execution Fails field was set to Do Not Modify the Text File.
	- Action: Ensure that the pre-change action does not fail.

#### <span id="page-30-0"></span>**Unable to find the backup file after the Text File policy has modified the file**

Source: ZENworks Linux Management; Policy Handlers; Text File Policy

Possible Cause: There was an error while creating the backup of the modified file.

Action: Perform the following:

- **1** Verify the value of the backup exit code in the message that is logged after policy was enforced.
- **2** If the exit code is 1, it indicates that there was an error while taking the backup. Check the Additional Information field of the message to get more information on the error that is occurred.
- Possible Cause: You might not be looking at the correct location of the backup.

Action: Perform the following:

- **1** Verify the value of the backup exit code in the message that is logged after policy was enforced.
- **2** If the exit code is 0, it indicates that the backup was taken successfully. Check to see if the backup file is in the same directory as the modified file.

#### <span id="page-30-1"></span>**Text File policy enforcement failed because of an error, but the file still appears modified or some unknown files appear in the same directory as the file**

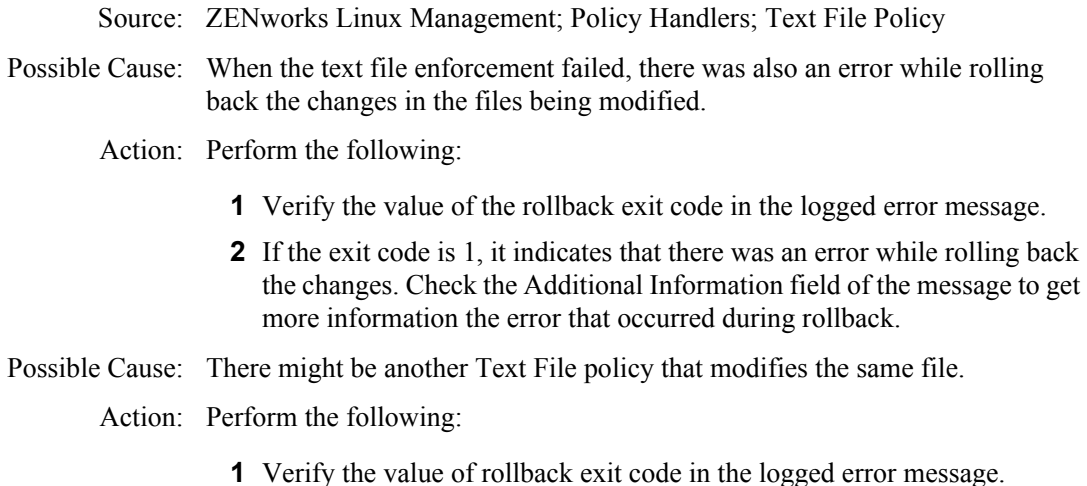

- **2** If the exit code is 0, it indicates that the rollback was done successfully. Check to see if there is another Text File policy that modifies the same file.
- **3** If the exit code is -1, it indicates that the rollback operation was not done because the file was not modified. Check to see if there is another Text File policy that modifies the same file.

#### <span id="page-31-0"></span>**How to ensure that the post-change action has been successful when the Text File policy was enforced**

- Source: ZENworks Linux Management; Policy Handlers; Text File Policy
- Action: Verify the value of the post-change action exit code in the message that was logged after policy was enforced. This value is the exit code, which was returned by the program or script launched in the post-change action.

# <span id="page-32-0"></span>**Event Monitoring**

If the Event Monitoring component of Novell® ZENworks® Linux Management displays an error message or if specific instructions for an error message are not available, you can try the more general troubleshooting strategies to resolve the problem.

This section contains the following topic:

[Chapter 4, "Event Monitoring Troubleshooting Strategies," on page 35](#page-34-2)

III

# <span id="page-34-2"></span><span id="page-34-0"></span><sup>4</sup>**Event Monitoring Troubleshooting Strategies**

This section provides solutions to problems you might encounter when using Novell® ZENworks® Linux Management Event Monitoring component.

## <span id="page-34-1"></span>**4.1 Troubleshooting Event Monitoring**

- ["Changing the severity level for a local log from the Centralized Message Logging setting in](#page-34-3)  [Novell Control Center is not taking effect" on page 35](#page-34-3)
- ["SMTP mail is not working for the GMail server" on page 35](#page-34-4)
- ["Unable to send e-mail to the specified e-mail address" on page 35](#page-34-5)
- ["I am receiving unknown traps on the trap console" on page 36](#page-35-0)
- ["Unable to send the traps to the trap console" on page 36](#page-35-1)

#### <span id="page-34-3"></span>**Changing the severity level for a local log from the Centralized Message Logging setting in Novell Control Center is not taking effect**

Severity: ZENworks Linux Management; Event Monitoring

- Possible Cause: The Debug and Above message severity set using the command line interface takes precedence over the severity defined using the Centralized Message Logging user interface.
	- Action: Turn off the Debug and Above severity from command line interface using the following command:

set debug-level off

#### <span id="page-34-4"></span>**SMTP mail is not working for the GMail server**

Severity: ZENworks Linux Management; Event Monitoring

- Possible Cause: The Event Monitoring component of ZENworks 7.2 Linux Management does not support SMTP on a Transport Layer Security (TLS) server.
	- Action: For the GMail server, use only SMTP and Secure SMTP servers.

#### <span id="page-34-5"></span>**Unable to send e-mail to the specified e-mail address**

Severity: ZENworks Linux Management; Event Monitoring

- Possible Cause: You might have defined filters or relays on the SMTP server.
	- Action: Clear the filters or relay that you have defined that block the SMTP packets from the ZENworks 7.2 Linux Management server.
- Possible Cause: The authentication information you have provided in the E-mail Notification section of the Centralized Message Logging page is not correct.
	- Action: Ensure that the username and password you have specified are correct.

#### <span id="page-35-0"></span>**I am receiving unknown traps on the trap console**

Severity: ZENworks Linux Management; Event Monitoring

- Possible Cause: The messagelogger.mib file is not compiled on the server.
	- Action: Compile the messagelogger.mib file located at /opt/novell/ zenworks/share/messagelogger.

For example, if you want to compile messagelogger.mib on the Management and Monitoring Services console of ZENworks 7 Server Management, do the following:

- **1** Right-click the ConsoleOne® Site Serve object, then click *Properties*.
- **2** In Properties of *name of the Site Server* dialog box, select the *MIB Pool* page.
- **3** Click *Modify Pool*.
- **4** In the *Add/Remove MIBs* dialog box, click *Add*, then select the MIB that needs to be compiled.
- **5** Click *Compile*.

#### <span id="page-35-1"></span>**Unable to send the traps to the trap console**

Severity: ZENworks Linux Management; Event Monitoring

- Possible Cause: You might have defined filters on the trap console.
	- Action: Clear the filters you have defined that block the traps generated from ZENworks 7.2 Linux Management server.
- Possible Cause: The port number you have specified is not correct.

Action: To specify the correct port number:

- **1** In the ZENworks Control Center, click *Configuration*.
- **2** In *Management Zone Settings*, click *Centralized Message Logging*.
- **3** Specify the correct SNMP port number of the trap console in the *SNMP Trap* section.
# **Inventory**

If the Inventory component of Novell® ZENworks® Linux Management displays an error message, you can look it up in the Error Messages section. If a problem is not accompanied by an error message or if specific instructions for an error message are not available, you can try more general troubleshooting strategies to resolve the problem.

This section contains the following topics:

- [Chapter 5, "Inventory Roll-Up Error Messages," on page 39](#page-38-0)
- [Chapter 6, "Inventory Troubleshooting Strategies," on page 43](#page-42-0)

# <span id="page-38-0"></span><sup>5</sup> **Inventory Roll-Up Error Messages**

This section contains detailed explanations of the error messages you might encounter using the Inventory Roll-Up component of Novell® ZENworks® Linux Management.

- ["Incorrect input for the time interval between roll-ups" on page 39](#page-38-1)
- ["DNS name not found. Will exit now." on page 39](#page-38-2)
- ["The IP address of destination Inventory server has not been configured in the Inventory Roll-](#page-39-0)[Up Configuration page" on page 40](#page-39-0)
- ["The time interval between inventory roll-ups has not been set. By default, the time interval is](#page-39-1)  [set for 7 days." on page 40](#page-39-1)
- ["filename is deleted as it is older than RollupInitTime" on page 40](#page-39-2)
- ["Unable to get zeninvRollupTime from the destination inventory server" on page 40](#page-39-3)
- ["Unable to initiate the file transfer" on page 40](#page-39-4)
- ["Unable to rename the filename.str file" on page 41](#page-40-0)
- ["Error while creating inner zip file" on page 41](#page-40-1)
- ["Sanity check for prp file filename failed. The file may be corrupt" on page 41](#page-40-2)
- ["The name format of the filename str file is incorrect" on page 41](#page-40-3)
- ["Could not get service DN from the prp file" on page 42](#page-41-0)
- ["Unable to retrieve the server name from prp file" on page 42](#page-41-1)
- ["Unable to procure/retrieve the schedule time from prp file" on page 42](#page-41-2)
- ["Irrecoverable internal error: error\\_message. State machine crashed" on page 42](#page-41-3)
- ["Compression error while compressing and deleting str files" on page 42](#page-41-4)
- ["The conversion of Deviceinfo to STR format has failed" on page 42](#page-41-5)
- ["Datamodel Exception occurred while extracting devices from the Inventory database" on](#page-41-6)  [page 42](#page-41-6)
- ["An exception occurred while writing to an STR file" on page 42](#page-41-7)

## <span id="page-38-1"></span>**Incorrect input for the time interval between roll-ups**

Source: ZENworks 7.2 Linux Management; Inventory Roll-Up

Severity: Informational

Action: Specify a valid value in hours. If you do not specify a value, the Inventory Roll-up component takes the default time interval (168 hrs).

## <span id="page-38-2"></span>**DNS name not found. Will exit now.**

Source: ZENworks 7.2 Linux Management; Inventory Roll-Up

Severity: Critical

Possible Cause: Unable to get the DNS name of the local machine.

Action: Ensure that the local machine has a valid DNS name.

## <span id="page-39-0"></span>**The IP address of destination Inventory server has not been configured in the Inventory Roll-Up Configuration page**

- Source: ZENworks 7.2 Linux Management; Inventory Roll-Up
- Severity: Informational
	- Action: To enable the roll-up:
		- **1** In the ZENworks Control Center, click *Configuration*.
		- **2** In the *Management Zone Settings* pane, click the *Device Inventory* category.
		- **3** In the *Inventory Roll-Up Settings* pane, specify the IP address of the destination server.
		- **4** Click *Apply*, then click *OK*.

## <span id="page-39-1"></span>**The time interval between inventory roll-ups has not been set. By default, the time interval is set for 7 days.**

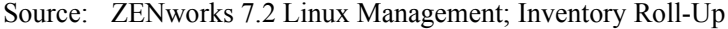

Severity: Informational

## <span id="page-39-2"></span>*filename* **is deleted as it is older than RollupInitTime**

- Source: ZENworks 7.2 Linux Management; Inventory Roll-Up
- Severity: Informational
- Explanation: Based on the Discard Scan Data Time in the Inventory Service object properties of the Receiver, the Sender deletes the compressed .zip files in the entpushdir directory that have been created earlier than the specified discard scan data time.

## <span id="page-39-3"></span>**Unable to get zeninvRollupTime from the destination inventory server**

- Source: ZENworks 7.2 Linux Management; Inventory Roll-Up
- Severity: Critical
	- Action: Ensure that the ZENworks Web Server is running on the ZENworks Server Management or the ZENworks Desktop Management destination Inventory server.
	- Action: On the destination Inventory server, start the Receiver from the Service Manager.
	- Action: If the Sender fails to connect to the Receiver even after the retries, contact [Novell Support](http://support.novell.com) (http://support.novell.com).
	- Action: Ensure that the network connection between the ZENworks Linux Management server and the ZENworks Desktop Management or ZENworks Server Management server is working.

## <span id="page-39-4"></span>**Unable to initiate the file transfer**

Source: ZENworks 7.2 Linux Management; Inventory Roll-Up

#### Severity: Critical

- Action: Ensure that the ZENworks Web Server is running on the ZENworks Server Management or the ZENworks Desktop Management destination Inventory server.
- Action: On the destination Inventory server, start the Receiver from the Service Manager.
- Action: If the Sender fails to connect to the Receiver even after the retries, contact [Novell Support](http://support.novell.com) (http://support.novell.com).
- Action: Ensure that the network connection between the ZENworks Linux Management server and the ZENworks Desktop Management or ZENworks Server Management server is working.

#### <span id="page-40-0"></span>**Unable to rename the** *filename.***str file**

- Source: ZENworks 7.2 Linux Management; Inventory Roll-Up
- Severity: Critical
- Explanation: The str files in the entmerge directory cannot be transferred to entpushdir.
	- Action: Ensure that the entmerge directory exists.
	- Action: Ensure that you have rights to transfer the str files to the entpushdir directory.

#### <span id="page-40-1"></span>**Error while creating inner zip file**

Source: ZENworks 7.2 Linux Management; Inventory Roll-Up

Severity: Critical

Possible Cause: The disk on the Inventory server is full.

Action: Ensure that there is free disk space on the server.

Possible Cause: The directory containing the .str files does not exist.

Action: Ensure that the directory exists on the Inventory server.

Possible Cause: There is no Read and Write access to the files in the directory.

Action: Ensure that the directory has Read and Write access for the files in the directory.

## <span id="page-40-2"></span>**Sanity check for prp file** *filename* **failed. The file may be corrupt**

- Source: ZENworks 7.2 Linux Management; Inventory Roll-Up
- Severity: Critical

Action: Contact [Novell Support](http://support.novell.com) (http://support.novell.com).

## <span id="page-40-3"></span>**The name format of the** *filename* **str file is incorrect**

Source: ZENworks 7.2 Linux Management; Inventory Roll-Up

Severity: Critical

Action: Contact [Novell Support](http://support.novell.com) (http://support.novell.com).

#### <span id="page-41-0"></span>**Could not get service DN from the prp file**

Source: ZENworks 7.2 Linux Management; Inventory Roll-Up

Severity: Critical

Action: Contact [Novell Support](http://support.novell.com) (http://support.novell.com).

#### <span id="page-41-1"></span>**Unable to retrieve the server name from prp file**

Source: ZENworks 7.2 Linux Management; Inventory Roll-Up Severity: Critical Action: Contact [Novell Support](http://support.novell.com) (http://support.novell.com).

### <span id="page-41-2"></span>**Unable to procure/retrieve the schedule time from prp file**

Source: ZENworks 7.2 Linux Management; Inventory Roll-Up

Severity: Informational

Action: Contact [Novell Support](http://support.novell.com) (http://support.novell.com).

## <span id="page-41-3"></span>**Irrecoverable internal error:** *error\_message***. State machine crashed**

Source: ZENworks 7.2 Linux Management; Inventory Roll-Up

Severity: Critical

Action: Contact [Novell Support](http://support.novell.com) (http://support.novell.com).

## <span id="page-41-4"></span>**Compression error while compressing and deleting str files**

Source: ZENworks 7.2 Linux Management; Inventory Roll-Up

Severity: Critical

Action: Contact [Novell Support](http://support.novell.com) (http://support.novell.com).

### <span id="page-41-5"></span>**The conversion of Deviceinfo to STR format has failed**

Source: ZENworks 7.2 Linux Management; Inventory Roll-Up

Severity: Critical

Action: Contact [Novell Support](http://support.novell.com) (http://support.novell.com).

#### <span id="page-41-6"></span>**Datamodel Exception occurred while extracting devices from the Inventory database**

Source: ZENworks 7.2 Linux Management; Inventory Roll-Up

Severity: Critical

Action: Contact [Novell Support](http://support.novell.com) (http://support.novell.com).

#### <span id="page-41-7"></span>**An exception occurred while writing to an STR file**

Source: ZENworks 7.2 Linux Management; Inventory Roll-Up

Severity: Critical

Action: Contact [Novell Support](http://support.novell.com) (http://support.novell.com).

# <span id="page-42-0"></span>**Inventory Troubleshooting Strategies**

This section provides solutions to problems you might encounter when using the Inventory Roll-Up component of Novell® ZENworks® 7 Linux Management.

- [Section 6.1, "Troubleshooting Inventory Roll-Up," on page 43](#page-42-2)
- [Section 6.2, "Troubleshooting Hardware Inventory," on page 44](#page-43-0)

## <span id="page-42-2"></span>**6.1 Troubleshooting Inventory Roll-Up**

["Inventory Roll-up fails to roll up the inventory data" on page 43](#page-42-1)

## <span id="page-42-1"></span>**Inventory Roll-up fails to roll up the inventory data**

Source: ZENworks 7.2 Linux Management; Inventory Roll-Up

- Possible Cause: The IP address or the DNS name of the destination server is incorrect.
	- Action: Ensure that the correct IP address or the DNS name of the destination server has been configured in the Inventory Roll-Up settings pane of the ZENworks Control Center.
- Possible Cause: The Receiver might not be running on the destination Inventory server of ZENworks Server Management or ZENworks Desktop Management.
	- Action: On the destination Inventory server, start the Receiver from the Service Manager.
	- Action: If the Sender fails to connect to the Receiver even after the retries, contact [Novell Support](http://support.novell.com) (http://support.novell.com).
- Possible Cause: The ZENworks Web Server is not running on the ZENworks Server Management or the ZENworks Desktop Management destination Inventory server.
	- Action: Ensure that the ZENworks Web Server is running on the ZENworks Server Management or the ZENworks Desktop Management destination Inventory server.
- Possible Cause: The network connection between the ZENworks Linux Management server and the ZENworks Desktop Management or ZENworks Server Management server is not working.
	- Action: Ensure that the network connection between the ZENworks Linux Management server and the ZENworks Desktop Management or ZENworks Server Management server is working.
- Possible Cause: The ZENworks 7.2 Linux Management database is not running.
	- Action: Ensure that the ZENworks 7.2 Linux Management database is up and running.

## <span id="page-43-0"></span>**6.2 Troubleshooting Hardware Inventory**

- ["inventory-scanner-option can be set to an invalid value on the managed device" on page 44](#page-43-1)
- ["The ZENworks Linux Management resets wireless network configuration on SLES 10 and](#page-43-2)  [SLED 10" on page 44](#page-43-2)
- ["Hardware Inventory of the registered devices is not updated successfully to the server" on](#page-43-3)  [page 44](#page-43-3)
- ["How do I control the interval of hardware inventory update to the server?" on page 45](#page-44-0)
- ["How do I control the probing of hardware information of specific component on managed](#page-45-0)  [device?" on page 46](#page-45-0)
- ["How to control delayed schedules for updating inventory on the ZENworks Linux](#page-45-1)  [Management server?" on page 46](#page-45-1)

#### <span id="page-43-1"></span>**inventory-scanner-option can be set to an invalid value on the managed device**

Source: ZENworks Linux Management; Inventory

Explanation: The inventory-scanner-option is passed to the hardware scanner 'hwinfo' to control the probing of certain hardware component.typically used for problematic or unsupported hardware. The default value is -braille.

> This option does not uniformly controls probing of all hardware components under hwinfo.The inventory-scanner-option can be set to an invalid value.

## <span id="page-43-2"></span>**The ZENworks Linux Management resets wireless network configuration on SLES 10 and SLED 10**

Source: ZENworks Linux Management; Inventory

Explanation: The default setting for the hwinfo  $z$ md preferences is set to  $z$ -nowpa for SLES 10 and SLED 10.If this zmd preference value is not set to  $-$ -nowpa, then the hwinfo command resets the wireless configuration settings on SLES 10 and SLED 10.

> On SLES 9 and NLD, hwinfo-option is set to null by default and should be null always.

Action: rug set hwinfo-options '--nowpa'

## <span id="page-43-3"></span>**Hardware Inventory of the registered devices is not updated successfully to the server**

Source: ZENworks Linux Management; Inventory

Action: Do the following:

• Ensure that the Inventory module is loaded by executing the rug ping command. If the module is loaded, the zmd-messages.log file contains the following message:

INFO ModuleLoader Loaded 'Inventory' - 'Software and Hardware inventory module for Linux'

- Execute the hwinfo --all > hwinventory.log command, and check the log file to ensure that the Inventory Scanner runs successfully on the managed device.
- Ensure that the hardware-inventory-enabled zmd setting is set to true.
- Execute the rug sch command to verify the current Hardware Inventory refresh schedule.

The Hardware inventory on the device is collected and updated based on this schedule. If a new refresh schedule is not added, do the following:

- 1. Use rug sl to check if the managed device is successfully registered to the server, and is active.
- 2. Stop and start the ZENworks agent service, /etc/init.d/ novell-zmd, and verify that the new schedule is now added.
- Ensure that the hardware inventory is collected and sent successfully from the managed device.
	- Set the following zmd options: log-soap-xml to true and log-level to debug to procure the logged SOAP messages when hardware inventory module service runs.
	- Examine the debug log messages, zmd-messages.log, and search for "HardwareInventoryCapability" as per timestamp. The following messages are logged when delay schedule for hardware inventory is triggered:

DEBUG HardwareInventoryCapability Starting to send hardware inventory

(SOAP packets here)

DEBUG HardwareInventoryCapability Done sending hardware inventory

This indicate that the hardware inventory of the managed device is now updated to the ZENworks server.

## <span id="page-44-0"></span>**How do I control the interval of hardware inventory update to the server?**

Source: ZENworks Linux Management; Inventory

- Action: Do the following:
	- Change the refresh-interval-hardware zmd setting to the desired value in seconds.

A new hardware inventory refresh schedule is created for the registered device.

 (Optional) Reset the delay zmd setting to send hardware inventory within new 'delay' interval.

The random delayed schedule "Hardware Inventory delay" is added when the refresh schedule triggers to update the Hardware Inventory. The default 'delay' value is 900. All inventory delayed schedules are affected by changing the zmd setting 'delay'.

## <span id="page-45-0"></span>**How do I control the probing of hardware information of specific component on managed device?**

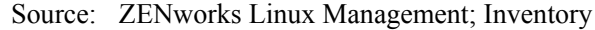

Action: Change the inventory-scanner-options zmd setting to a particular hardware component. This option is passed to the hardware scanner, 'hwinfo - -all', to control the probing of specific hardware components.

For example, hwprobe=inventory-scanner-options hwinfo --all.

```
For more information, see the hwinfo readme located in /usr/share/doc/
packages/hwinfo.
```
## <span id="page-45-1"></span>**How to control delayed schedules for updating inventory on the ZENworks Linux Management server?**

Source: ZENworks Linux Management; Inventory

Action: The inventory delayed schedules for a registered device is affected when you change the zmd setting, delay. The default value is 900. The random delayed schedules to update inventory at the server are created using the delay setting. The new delay settings affect the next random delayed schedule only after the next refresh schedule.

> All delayed schedules for inventory are added during the device registration and subsequently, when refresh schedules are triggered. The "Software Inventory delay" schedule is added to update inventory when packages are installed or removed on a client.

# **Disaster Recovery**

If the Disaster Recovery component of Novell® ZENworks® Linux Management displays an error message, you can look it up in the Error Messages section. If a problem is not accompanied by an error message or if specific instructions for an error message are not available, you can try more general troubleshooting strategies to resolve the problem.

This section contains the following topics:

- [Chapter 7, "Disaster Recovery," on page 49](#page-48-0)
- [Chapter 8, "Disaster Recovery Error Messages," on page 55](#page-54-0)

# <span id="page-48-0"></span><sup>7</sup>**Disaster Recovery**

This section explains how to restore a Novell<sup>®</sup> ZENworks<sup>®</sup> Linux Management system after the failure of a ZENworks Primary Server.

Restoration consists of the following:

- 1. Converting a ZENworks Secondary Server with an eDirectory read/write replica to a ZENworks Primary Server.
- 2. Moving all the devices that were managed by the old ZENworks Primary Server to the new ZENworks Primary Server. For more information, see "Registering Devices" in the *[Novell](#page-0-0)  [ZENworks 7.2 Linux Management Administration Guide](#page-0-0)*.

The following sections provide additional information:

- [Section 7.1, "Safeguarding Your System through Backups," on page 49](#page-48-1)
- [Section 7.2, "Safeguarding Your System through Server Configuration," on page 50](#page-49-0)
- [Section 7.3, "Restoring Your System after a Primary Server Failure," on page 51](#page-50-0)
- [Section 7.4, "Moving Devices to the New Primary Server," on page 53](#page-52-0)

## <span id="page-48-1"></span>**7.1 Safeguarding Your System through Backups**

To restore your ZENworks Linux Management environment if the ZENworks Primary Server fails, you need backups of the Data Store, the Object Store, the package repository, and the zlmmirror configuration files.

## **7.1.1 The Data Store**

ZENworks Linux Management supports both PostgreSQL and Oracle\* databases as the ZENworks Data Store; both engines provide backup mechanisms that should be implemented. For information on backing up and restoring the Data Store, see "ZENworks Object Store and Data Store Maintenance" in the *[Novell ZENworks 7.2 Linux Management Administration Guide](#page-0-0)*.

## **7.1.2 The Object Store**

The ZENworks Object Store is Novell eDirectory 8.7.3. For information on backing up and restoring the ZENworks Object Store, see "ZENworks Object Store and Data Store Maintenance" in the *[Novell ZENworks 7.2 Linux Management Administration Guide](#page-0-0)*.

## **7.1.3 The Package Repository**

The package repository is the /var/opt/novell/zenworks/pkg-repo directory on the ZENworks Primary Server. You need to make a periodic backup of this directory. For more information on package management, see "Package and Content Management" in the *[Novell ZENworks 7.2 Linux](#page-0-0)  [Management Administration Guide](#page-0-0)*.

## **7.1.4 The zlmmirror Configuration Files**

If zlmmirror has been configured, you should back up the zlmmirror configuration files that the administrator has created. Because the names of the configuration files for zlmmirror and their locations are determined by the administrator, it is the administrator's responsibility to keep them backed up. For more information on zlmmirror, see "Mirroring Software" in the *[Novell ZENworks](#page-0-0)  [7.2 Linux Management Administration Guide](#page-0-0)*.

## <span id="page-49-0"></span>**7.2 Safeguarding Your System through Server Configuration**

When ZENworks Linux Management is installed, a Management Zone is created. The Zone is managed by a group of ZENworks servers; the first server is the ZENworks Primary Server and the others are ZENworks Secondary Servers. The Management Zone is highly dependent on the availability of the Data Store and the Object Store to function properly. Thus, it becomes important to understand how to configure your environment to provide fault tolerance and higher availability.

## **7.2.1 Data Store**

The ZENworks Linux Management software provides an option to install the Data Store locally onto the ZENworks Primary Server. This option is generally sufficient in an environment where fault tolerance is not required. However, if the ZENworks Primary Server is lost, all of the data is lost unless there is a backup of the Data Store prior to the disaster. When the primary server fails, ZENworks Secondary Servers lose connectivity to the Data Store, which causes much of the data in the ZENworks Control Center to become unreadable. The ZENworks Linux Management system continues to function, but no data is recorded.

To provide fault tolerance, we recommend locating the Data Store on a machine that is remote from the ZENworks Primary and Secondary Servers. The ZENworks Linux Management software provides an option to install to a remote PostgreSQL or Oracle database. In this case, when the ZENworks Primary Server is lost, the secondary servers continue to have access to the Data Store.

## **7.2.2 Object Store**

The ZENworks Object Store is Novell eDirectory 8.7.3. The ZENworks Primary Server holds a master replica of the Object Store and the next two consecutive ZENworks Secondary Servers installed in the Management Zone hold a read/write replica of the Object Store. The rest of the secondary servers do not hold a replica of the Object Store.

When the ZENworks Primary Server is disconnected, removed for maintenance, or otherwise lost, the ZENworks Secondary Servers with the read/write replicas act as a live backup of the ZENworks Object Store to the other ZENworks Secondary Servers that have no replica. By default, secondary servers with no replica go through the primary server to obtain Object Store information; as a temporary solution, eDirectory on those secondary servers might need to be restarted to provide functionality while the primary server is out. zlmmirror and content replication are functions of the primary server, so those services remain interrupted until the primary server is brought back up.

If the primary server is lost, the master replica of the Object Store is also lost. This situation is remedied by converting one of the two secondary servers with a read/write replica of the Object Store to a primary server, then by creating another read/write replica on another secondary server.

## **7.2.3 Package Repository**

Creation of bundles or packages either manually or through zlmmirror or content replication are all functions that are performed through the ZENworks Primary Server.

When the ZENworks Primary Server is disconnected, removed for maintenance, or otherwise lost, bundles and packages cannot be created on the ZENworks Primary Server or replicated to ZENworks Secondary Servers. Existing assignment of replicated bundles and packages remains available to devices registered to ZENworks Secondary Servers. New assignments of replicated bundles and packages can also be made to those devices. However, new assignments of nonreplicated bundles and packages, although they can be made, fail to distribute until the bundles and packages have been replicated to the ZENworks Secondary Server to which the device is registered.

If zlmmirror has been configured in the environment and content replication has taken place, the package repository on the ZENworks Primary Server is replicated onto all ZENworks Secondary Servers. Information about the new bundles and packages is also written to the Data Store. Therefore, when the ZENworks Primary Server is lost and a ZENworks Secondary Server is converted into a new ZENworks Primary Server, the bundles and packages from the zlmmirror operation would already be local to the new ZENworks Primary Server; all that is necessary is to recreate or restore the zlmmirror configuration files onto the new ZENworks Primary Server.

If zlmmirror has been configured in the environment but no content replication has taken place when the ZENworks Primary Server is lost, the zlmmirror operation causes new bundles and packages to be downloaded locally onto the ZENworks Primary Server and their information to be written into the Data Store. When a ZENworks Secondary Server is converted into a new ZENworks Primary Server, the package repository on the new primary server is out of sync with the Data Store. Because the package repository is out of sync with the Data Store, content replication and zlmmirror will fail. Unless you have a backup of these bundles and packages, their information must be removed from the database. This operation also causes any user-created packages to be lost.

## **7.2.4 Message Logger**

The Message Logger continues to function normally regardless of which servers are down. But if the Data Store is local to the primary server and the primary server is down, no database logging occurs until a new Data Store is restored to the environment. Additionally, if the Data Store is down, the conversion does not function properly. For more information on the Message Logger, see "Message Logger" in the *[Novell ZENworks 7.2 Linux Management Administration Guide](#page-0-0)*.

## <span id="page-50-0"></span>**7.3 Restoring Your System after a Primary Server Failure**

This section is applicable only if the PostgreSQL or Oracle datastore is hosted remotely. Before starting the process of converting a secondary server to a primary server, all the secondary servers that don't have a read/write replica of the ZENworks Object Store need to have eDirectory restarted. When it is restarted, eDirectory recognizes that the primary server is lost and no longer tries to communicate with it.

To restart eDirectory:

**1** Type etc/init.d/ndsd restart on each secondary server that doesn't have a read/ write replica of eDirectory.

## **7.3.1 Converting a Secondary Server to a Primary Server**

To convert a ZENworks Secondary Server to a ZENworks Primary Server:

- **1** Choose a secondary server with a read/write replica to be the new primary server and change the ZENworks Object Store replica on that server to be the master replica by typing ndsrepair -P -Ad.
- **2** On all the secondary servers, copy var/opt/novell/zenworks/zfs/pds/ security/csr/\*.csr to var/opt/novell/zenworks/zfs/pds/security/ \*.cer.
- **3** If required, restore the ZENworks Data Store (for instructions, see "ZENworks Object Store and Data Store Maintenance" in the *[Novell ZENworks 7.2 Linux Management Administration](#page-0-0)  [Guide](#page-0-0)*).
- **4** From within the /opt/novell/convertserver directory, type ./convertserver on the server that is being promoted to the primary server, then follow the prompts. You'll need the administrator password.
- **5** If you want to have all the devices that were using the old primary server, change the address of the old primary server name on the DNS server to that of the new primary server.
- **6** Restore or re-create any zlmmirror configuration files that existed previously.
- **7** Restore the package and bundle directories if they have been backed up.
- **8** If you haven't done so already, install ConsoleOne<sup>®</sup> for Linux.
	- **8a** Download the Linux version of ConsoleOne from www.novell.com/download. You are prompted to enter your Novell account username and password. If you don't have a Novell account, use the "create new account" link.
	- **8b** Save the ConsoleOne compressed file to disk and uncompress it.
	- **8c** Run the cl-install installation script. Install all the snap-ins.
- **9** Use ConsoleOne to remove the old primary server object from the ZENworks Object Store.
	- **9a** Start ConsoleOne by running the ConsoleOne executable located under /usr/ ConsoleOne/bin.
	- **9b** Authenticate to eDirectory by clicking the tree icon. You are prompted with a login credential dialog box. Log in to your server with the following information:
		- Login name: admin
		- Password: Password from the ZLM install
		- Tree: IP address of a secondary server that holds a read/write replica of the ZENworks Object Store
		- Context: system
		- **9b1** Under My World/NDS/.ZONENAME-TREE/system, select your old primary server object. Right-click and select Delete NDS object. Answer Yes.
- **10** After a secondary server has been promoted to be the primary server, a read/write replica of the ZENworks Data Store needs to be created on one of the other secondary servers. Use ConsoleOne to create a new read/write eDirectory partition on one of the secondary servers that has no replica.
	- **10a** In the left pane of ConsoleOne, expand NDS. The new zone name is appended with TREE.
- **10b** Click the new zone name. Click *View* from the menu, then click *Partition and Replica View*. The servers and their replica types are listed.
- **10c** Select any server. Right-click it and select *Add Replica*.
- **10d** Select a server using the browse button. Navigate to the system container, then click the server object that will be your new read/write replica. Click *OK*.

**10e** Click *OK* twice.

## <span id="page-52-0"></span>**7.4 Moving Devices to the New Primary Server**

After you have set up a new primary server, the devices managed by the old primary server need to be moved to the new primary server. For instructions on how to do that, see "Registering Devices" in the *[Novell ZENworks 7.2 Linux Management Administration Guide](#page-0-0)*.

# <span id="page-54-0"></span><sup>8</sup>**Disaster Recovery Error Messages**

This section contains detailed explanations of the error messages you might encounter using the Novell® ZENworks® Linux Management's Disaster Recovery component:

- ["Error Encountered, Cannot Proceed." on page 55](#page-54-1)
- ["Could not authenticate to the eDirectory server. Please check your password." on page 55](#page-54-2)

## <span id="page-54-1"></span>**Error Encountered, Cannot Proceed.**

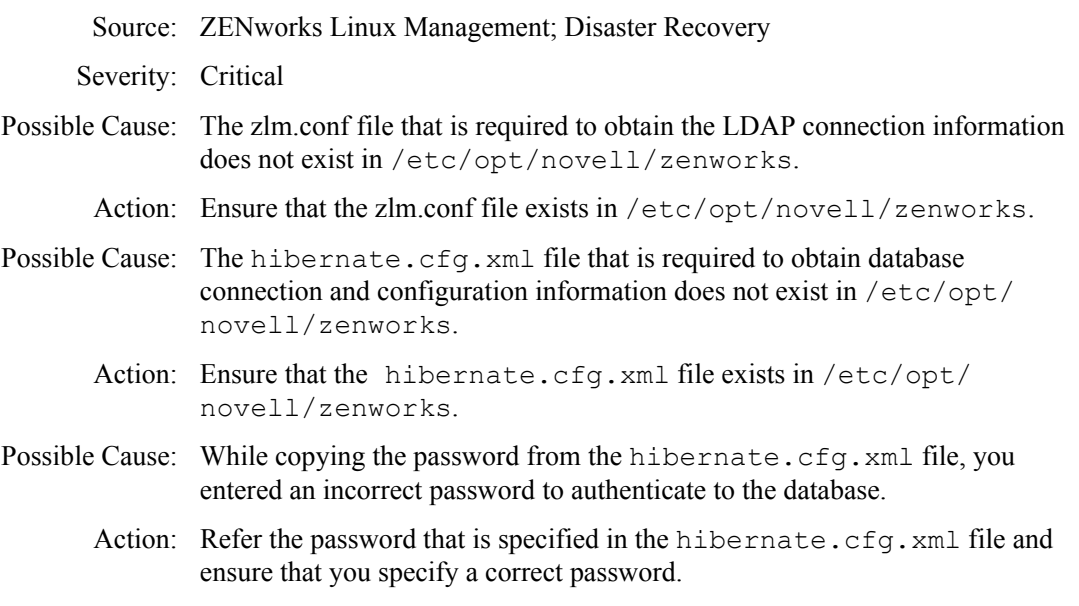

## <span id="page-54-2"></span>**Could not authenticate to the eDirectory server. Please check your password.**

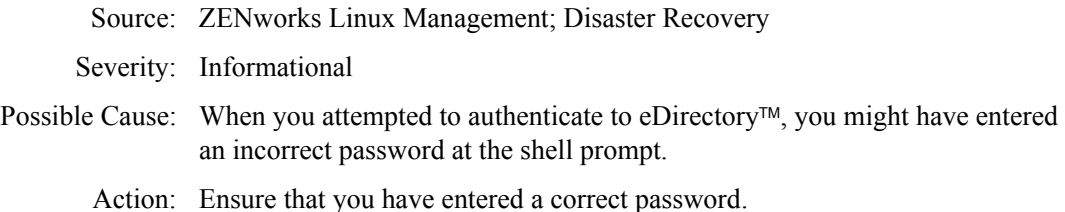

# **Remote Management**

If the Remote Management component of Novell® ZENworks® Linux Management displays an error message, you can look it up in the Error Messages section. If a problem is not accompanied by an error message or if specific instructions for an error message are not available, you can try more general troubleshooting strategies to resolve the problem.

This section contains the following topics:

- [Chapter 9, "Remote Management Error Messages," on page 59](#page-58-0)
- [Chapter 10, "Remote Management Troubleshooting Strategies," on page 63](#page-62-0)

# <span id="page-58-0"></span><sup>9</sup>**Remote Management Error Messages**

This section contains detailed explanations of the error messages you might encounter using the Novell® ZENworks® Linux Management Remote Management component:

- ["Network error:could not connect to server:port number of the Remote Management service"](#page-58-1)  [on page 59](#page-58-1)
- ["Unable to initiate a remote session because the Remote Management settings cannot be read](#page-59-0)  [on the Managed device. Contact your ZENworks administrator." on page 60](#page-59-0)
- ["Unable to initiate a remote session because the authentication to the X server, which is](#page-59-1)  [running on the managed device, could not succeed. Contact your ZENworks administrator." on](#page-59-1)  [page 60](#page-59-1)
- ["host post is not an RFB Server" on page 61](#page-60-0)
- ["Unable to initiate a remote session because the Remote Management settings cannot be read](#page-60-1)  [on the Managed Device" on page 61](#page-60-1)

## <span id="page-58-1"></span>**Network error:could not connect to server:***port number of the Remote Management service*

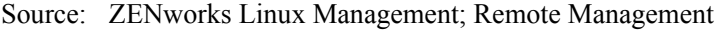

Severity: Informational

- Possible Cause: The network firewall of the managed device blocks the required port.
	- Action: Configure the firewall on the managed device to allow incoming connections for the required port.

For example, to configure the firewall on Novell Linux Desktop:

- **1** In the *System* menu, click *Administrator Settings* to launch YaST.
- **2** In the YaST Control Center, click *Security and Users*.
- **3** In the right pane, click *Firewall*.
- **4** In *Firewall Configuration: Basic Settings*, select the *Internal Interfac*e according to your preference.
- **5** In *Firewall Configuration: Services*, click *Expert*.
- **6** In the *Edit Additional Services* dialog box, specify the Remote Management port numbers in *Additional TCP Services*, then click *OK*.
- **7** Click *Next*.
- **8** In *Firewall Configuration: Features*, click *Next*.
- **9** In *Firewall Configuration: Logging Options*, click *Next*.
- **10** In the *Save Settings and Activate Firewall* dialog box, click *Continue*.
- Possible Cause: The Remote Control service (or Remote Login service) might not be running on the specified port.

Action: Start the Remote Control service (or Remote Login service) on the managed device using the following command:

/etc/init.d/xinetd start

**NOTE:** This may start other services enabled under xinetd. Refer xinetd man pages for more details.

- Possible Cause: The port number you have specified in the Remote Management dialog box is not correct.
	- Action: Specify the correct port number in the Remote Management dialog box.

## <span id="page-59-0"></span>**Unable to initiate a remote session because the Remote Management settings cannot be read on the Managed device. Contact your ZENworks administrator.**

Source: ZENworks Linux Management; Remote Management

Severity: Important

Possible Cause: Remote Management settings are not available on the managed device.

Action: Do the following:

- **1** In ZENworks Control Center, click *Devices*.
- **2** Click *Servers* or *Workstations*.
- **3** Select the device you want to refresh.
- **4** In *Action* menu, click *Refresh Device*.

## <span id="page-59-1"></span>**Unable to initiate a remote session because the authentication to the X server, which is running on the managed device, could not succeed. Contact your ZENworks administrator.**

Source: ZENworks Linux Management; Remote Management

Severity: Informational

Possible Cause: You might have changed the X Server configuration.

Action: Restart the Display Manager.

For example, you can restart the Display Manager as follows:

- **1** Switch to any one of the text consoles by pressing  $Ctrl + Alt + F1$  in your graphical session.
- **2** Change the runlevel of the managed device to 3 by entering the following command at the shell prompt:

init 3

**3** Change the runlevel back to 5 by entering the following command at the shell prompt:

init 5

#### <span id="page-60-0"></span>*host post* **is not an RFB Server**

Source: ZENworks Linux Management; Remote Management

Severity: Important

Possible Cause: The Remote Control Service has failed to authenticate to the X server.

Action: Restart the Display Manager.

- **1** Switch to any one of the text consoles by pressing  $Ctrl + Alt + F1$  in your graphical session.
- **2** Change the runlevel of the managed device to 3 by entering the following command at the shell prompt:

init 3

**3** Change the runlevel back to 5 by entering the following command at the shell prompt:

init 5

## <span id="page-60-1"></span>**Unable to initiate a remote session because the Remote Management settings cannot be read on the Managed Device**

Source: ZENworks Linux Management; Remote Management

- Possible Cause: On Linux, the http and https IP addresses are different in the system-wide proxy setting.
	- Action: Use the same proxy for both http and https.

# <span id="page-62-0"></span>**Remote Management Troubleshooting Strategies**

# 10

This section provides solutions to problems you might encounter when using the Novell<sup> $\circledR$ </sup> ZENworks® Linux Management Remote Management component:

- ["Multiple Remote Login sessions to the same managed device fail" on page 63](#page-62-1)
- "The Remote Management session does not proceed if the managed device is displaying the [GNOME logout dialog box" on page 63](#page-62-2)
- ["The Remote Management Viewer window fails to refresh after multiple Remote Management](#page-63-0)  [sessions from the same browser session" on page 64](#page-63-0)
- ["The Password dialog box loses focus during a Remote Management session" on page 64](#page-63-1)
- ["Unable to continue with the Remote Control operation because the Remote Management](#page-63-2)  [Viewer freezes" on page 64](#page-63-2)
- ["Authentication to the X Server fails" on page 64](#page-63-3)
- ["Only a grey screen is displayed while performing a Remote Login session" on page 65](#page-64-0)
- ["Unable to perform a Remote Login session to a RHEL 5 managed device from a ZENworks](#page-64-1)  [Linux Management Server" on page 65](#page-64-1)

#### <span id="page-62-1"></span>**Multiple Remote Login sessions to the same managed device fail**

Severity: ZENworks Linux Management; Remote Management

- Possible Cause: The limitation on the maximum number of Remote Sessions configured for XDMCP causes this.
	- Action: Configure the XDMCP settings on the managed device to allow more multiple Remote Sessions to the agent.

For example, if you want to configure XDMCP on GDM display manager:

- **1** Run gdmsetup at the shell prompt.
- **2** In Login Screen Setup window, Click *XDMCP*.
- **3** Select the *Maximum Remote Sessions* option.
- **4** Configure XDMCP for the number of remote sessions you want to use simultaneously.

## <span id="page-62-2"></span>**The Remote Management session does not proceed if the managed device is displaying the GNOME logout dialog box**

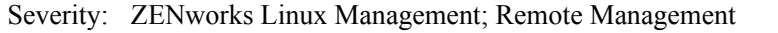

- Possible Cause: The GNOME session manager freezes all other processes on the logout dialog box by controlling the X Server.
	- Action: Start the Remote Management session after the user performs an operation in the dialog box on the managed device.

## <span id="page-63-0"></span>**The Remote Management Viewer window fails to refresh after multiple Remote Management sessions from the same browser session**

- Severity: ZENworks Linux Management; Remote Management
	- Action: Clear the browser cache.

To clear the browser cache in the Firefox Web browser:

- **1** In *Tools* menu of the Firefox browser, select *Options*.
- **2** In the right pane, click *Privacy*.
- **3** For Cache, click *Clear*.
- **4** Restart the browser.

To clear the browser cache in the Internet Explorer Web browser:

- **1** In the *Tools* menu of the Internet Explorer browser, select *Internet Options*.
- **2** In the *General* page, click *Delete Files* in the *Temporary Internet Files* section.
- **3** Restart the browser.

## <span id="page-63-1"></span>**The Password dialog box loses focus during a Remote Management session**

Severity: ZENworks Linux Management; Remote Management

- Explanation: If you launch the ZENworks Control Center using Firefox and establish a Remote Management session, sometimes the focus is not on the password dialog box.
- Possible Cause: Incompatibilities between the Java 1.4.x Focus Management and Remote Management Viewer causes the loss of focus of password dialog box.
	- Action: Click the title bar of the Remote Management Viewer window.

## <span id="page-63-2"></span>**Unable to continue with the Remote Control operation because the Remote Management Viewer freezes**

- Severity: ZENworks Linux Management; Remote Management
- Possible Cause: The current encoding that you have selected might not be able to handle numerous screen updates.
	- Action: In Remote Management Viewer window, select Hextile encoding in the Options tab and retry.

## <span id="page-63-3"></span>**Authentication to the X Server fails**

- Severity: ZENworks Linux Management; Remote Management
- Explanation: A Remote Control session to a Managed Device fails with an error message "*host port* is not an RFB Server".
- Possible Cause: The Remote Control Service has failed to authenticate to the X Server.
	- Action: Restart the Display Manager.

**1** Switch to any one of the text console.

**2** Change the runlevel of the managed device to 3 by entering the following command at the shell prompt:

init 3

**3** Change the runlevel back to 5 by entering the following command at the shell prompt:

init 5

#### <span id="page-64-0"></span>**Only a grey screen is displayed while performing a Remote Login session**

Severity: ZENworks Linux Management; Remote Management

- Explanation: If you select the Remote Login operation in the Remote Management dialog box, the launched session shows only a grey screen with an X cursor.
- Possible Cause: XDMCP was not enabled on the managed device.
	- Action: Manually enable XDMCP by running /opt/novell/zenworks/bin/novell-rmfixrl.sh with the required options.

If you use the -restartdm option, make sure that all applications are closed, then run the script from the text console.

For example, if you use the GDM display manager with the configuration file that is located at /etc/opt/gnome/gdm/gdm.conf, you can enable XDMCP using the following command:

#/opt/novell/zenworks/bin/novell-rm-fixrl.sh -dm gdm -cf /etc/ opt/gnome/gdm/gdm.conf enable

## <span id="page-64-1"></span>**Unable to perform a Remote Login session to a RHEL 5 managed device from a ZENworks Linux Management Server**

Severity: ZENworks Linux Management; Remote Management

- Action: Do the following at the shell prompt of the RHEL 5 managed device:
	- **1** Create a fonts directory by using the following command:

mkdir -p /usr/X11R6/lib/X11/fonts

**2** Link the /usr/share/X11/fonts file to /usr/X11R6/lib/ X11/fonts file by using the following command:

ln -s /usr/share/X11/fonts /usr/X11R6/lib/X11/ fonts

- **3** Run gdmsetup.
- **4** In the GDM Setup window, do the following:
	- **4a** Click *Remote*.
	- **4b** Select the *Same as Local* option from the pop-up menu.
	- **4c** Click *Security*.
	- **4d** Select the *Allow Remote System Administrator Login* option.
- **5** Close the GDM Setup window.
- **6** Reboot the managed device.

# **Dell DTK**

If the Dell OpenManage Deployment Toolkit (DTK) component of Novell® ZENworks® Linux Management displays an error message, or if specific instructions for an error message are not available, you can try the more general troubleshooting strategies to resolve the problem.

[Chapter 11, "Dell Configuration Bundle Troubleshooting Strategies," on page 69](#page-68-0)

# <span id="page-68-0"></span>**Dell Configuration Bundle Troubleshooting Strategies**

The following procedure provides a scenario for troubleshooting a Dell Configuration Preboot bundle:

**1** Create or modify a Dell Configuration bundle.

For steps to do this, see "Creating Dell Configuration Bundles" in the *[Novell ZENworks 7.2](#page-0-0)  [Linux Management Administration Guide](#page-0-0)*.

- **2** Do one of the following:
	- Assign the bundle to a managed device (see "Creating Dell Configuration Bundles" in the *[Novell ZENworks 7.2 Linux Management Administration Guide](#page-0-0)*).
	- Create a Preboot Work Assignment rule for an unmanaged device (see "Creating Dell Configuration Bundles" in the *[Novell ZENworks 7.2 Linux Management Administration](#page-0-0)  [Guide](#page-0-0)*).
- **3** In the TFTP directory, locate the .../dell-dtk/dell-dtk.s file and open it in an editor.
- **4** Modify this file by adding a # character at the beginning of each of the last two lines to comment them out:

./dtask

reboot

- **5** Save the edited file.
- **6** Allow the device to boot through PXE.

The device should be assigned work and boot into the DTK environment, but the assigned work will not be executed, because the . /dtask and reboot lines in the dell-dtk.s file were disabled.

- **7** After the device has booted to the Dell DTK in maintenance mode, press Alt-F2 to obtain a usable console.
- **8** Check the following items to determine if the Dell Configuration bundle worked correctly:
	- A directory named /tmp/dell-dtk should have been created.

A script named dell-dtk-maint.s that is downloaded from /srv/tftp/delldtk creates the /tmp/dell-dtk directory.

- A utility named dtktask should have been placed in the /tmp/dell-dtk directory.
- To determine whether various environment variables have been set appropriately, enter the following commands to see if the TFTPIP and PROXYADDR variables display the IP address of your ZENworks® Imaging server:

echo \$TFTPIP

echo \$PROXYADDR

**9** If all of these items show no problems, change to the /tmp/dell-dtk directory.

**10** Run the dtktask utility:

./dtktask -v

The verbose option (-v) is optional. It causes the information being sent to the dtktask.log file to be displayed on screen.

**11** To further determine any problems, examine the following log file:

```
/var/log/dtktask.log
```
If the log file doesn't resolve the problem, determine what action to take from the information in the log file.

To troubleshoot, you could manually download the files, run the utilities, and look for error messages on screen.

**12** After each trial run, reboot the device or reassign the Preboot work so that your troubleshooting starts at a known state, then repeat these steps to troubleshoot a different Dell Configuration bundle.

# **Package and Content Management**

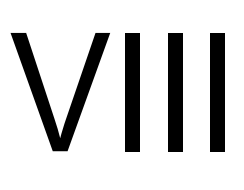

If the Package and Content Management features of Novell® ZENworks® Linux Management displays an error message, you can look it up in the Error Messages section. If a problem is not accompanied by an error message, or if specific instructions for an error message are not available, you can try more general troubleshooting strategies to resolve the problem.

This section contains the following topics:

- [Chapter 12, "Package and Content Management Error Messages," on page 73](#page-72-0)
- [Chapter 13, "Package and Content Management Troubleshooting Strategies," on page 75](#page-74-0)
# **Package and Content Management Error Messages**

This section contains detailed explanations of the error messages you might encounter using the Novell<sup>®</sup> ZENworks<sup>®</sup> Linux Management Package and Content Management features:

- ["Error receiving message: Unknown response message from server, status: CancelSignal" on](#page-72-0)  [page 73](#page-72-0)
- ["Error receiving message: Read failure" on page 73](#page-72-1)
- ["Error receiving message: Cannot deploy this version because one or more packages have been](#page-72-2)  [deleted" on page 73](#page-72-2)
- ["Error receiving message: More than one bundle exists with the name bundle\\_name. Use -g](#page-73-0)  [option to install the bundle by GUID" on page 74](#page-73-0)

### <span id="page-72-0"></span>**Error receiving message: Unknown response message from server, status: CancelSignal**

Source: ZENworks Linux Management; Package and Content Management

- Action: Do the following:.
	- **1** Increase the memory-threshold value in the zmd.conf file. The zmd.conf file is located in /etc/zmd/ on SLES 10 and SLED 10 devices, and in /etc/opt/novell/zenworks/zmd/ on other devices.
	- **2** Restart the zmd.

#### <span id="page-72-1"></span>**Error receiving message: Read failure**

- Source: ZENworks Linux Management; Package and Content Management
- Action: Do the following:.
	- **1** Increase the memory-threshold value in the zmd.conf file. The zmd.conf file is located in /etc/zmd/ on SLES 10 and SLED 10 devices, and in /etc/opt/novell/zenworks/zmd/ on other devices.
	- **2** Restart the zmd.

### <span id="page-72-2"></span>**Error receiving message: Cannot deploy this version because one or more packages have been deleted**

- Source: ZENworks Linux Management, Package and Content Management
- Explanation: The error message is displayed on the Secondary server for all packages after content replication. But you can assign this bundle to all the managed devices that are registered to the Secondary server.
	- Action: Ignore the message.

### <span id="page-73-0"></span>**Error receiving message: More than one bundle exists with the name** *bundle\_name***. Use -g option to install the bundle by GUID**

- Source: ZENworks Linux Management, Package and Content Management
- Possible Cause: There is more than one bundle with the same name in different folders in ZENworks Control Center, and you are trying to install one of them.
	- Action: On the managed device, use the rug bin -g *GUID* command to install the required bundle.

# <span id="page-74-2"></span>**Package and Content Management Troubleshooting Strategies**

13

This section provides solutions to problems you might encounter when using Novell<sup>®</sup> ZENworks<sup>®</sup> Linux Management Package and Content Management features:

- ["Installing updates that were mirrored from the Update sites, such as http://updates.novell.com](#page-74-0)  [\(http://updates.novell.com/\), using the rug up command fails with dependency errors" on](#page-74-0)  [page 75](#page-74-0)
- ["Rug refresh hangs" on page 75](#page-74-1)
- ["Bundle or package installation might fail with the error message, "Resolvable ID \(number\)](#page-75-0)  [does not exist"" on page 76](#page-75-0)
- ["The zlman push-now option does not install the bundle on the device" on page 76](#page-75-1)
- ["The command to set the password on the managed device is truncated in the error message"](#page-75-2)  [on page 76](#page-75-2)
- ["Adding a custom repository fails with an error" on page 76](#page-75-3)
- ["Installing the YOU patches without any particular order using the rug command fails" on](#page-76-0)  [page 77](#page-76-0)
- ["Mirroring more than 400 bundles simultaneously between ZENworks Linux Management](#page-76-1)  [servers located in different management zones fails" on page 77](#page-76-1)

### <span id="page-74-0"></span>**Installing updates that were mirrored from the Update sites, such as http:// updates.novell.com (http://updates.novell.com/), using the rug up command fails with dependency errors**

- Source: ZENworks Linux Management; Package and Content Management
- Possible Cause: The dependent packages are not available on the ZENworks Linux Management server.
	- Action: To distribute and install RPMs to managed devices, you need to ensure that all packages the RPMs depend on, and all packages dependent on the RPM are also imported to the ZLM server. For example, to distribute updates to the SLES 10 devices mirrored from updates.novell.com, you need to ensure that all the packages from the SLES 10 media are imported to the ZLM server. You need not assign the bundles or catalogs containing the dependent RPMs to the managed devices.

#### <span id="page-74-1"></span>**Rug refresh hangs**

Source: ZENworks Linux Management; Package and Content Management

Explanation: The rug refresh command sometimes hangs.

Action: Execute the rug restart command.

### <span id="page-75-0"></span>**Bundle or package installation might fail with the error message, "Resolvable ID (number) does not exist"**

Source: ZENworks Linux Management; Package and Content Management

Possible Cause: The zmd.db file is corrupt.

Action: Regenerate zmd.db.

Enter the following at the command line:

rug restart --clean

#### <span id="page-75-4"></span><span id="page-75-1"></span>**The zlman push-now option does not install the bundle on the device**

Source: ZENworks Linux Management; Package and Content Management

- Explanation: When you try to install a bundle by using the  $z \text{ lman push-now command}$ , the bundle is not installed.
- Possible Cause: You might have locked the device through the rug set device-locked true command or through the blackout-interval preference.
	- Action: Check to see if the device is locked by using the command rug get device-locked. Unlock the device by using the rug set devicelocked false command.

### <span id="page-75-2"></span>**The command to set the password on the managed device is truncated in the error message**

Source: ZENworks Linux Management; Package and Content Management

Explanation: When you try to initiate a remote session, the following message is displayed if the password is not set on the managed device:

> Unable to initiate a remote session because a password has not been set on the managed device. To set the password, run "zrmservice --pas"

The command displayed by the message is truncated.

Action: The complete message is as follows.

Unable to initiate a remote session because a password has not been set on the managed device. To set the password, run "zrmservice --passwd".

#### <span id="page-75-3"></span>**Adding a custom repository fails with an error**

Source: ZENworks Linux Management; Package and Content Management

Explanation: The following error message might be displayed when you add a custom repository:

> ERROR: Could not add 'http://foobar.com/sled-10-i586': Failed to parse XML metadata: Unsigned file '/repodata/repomd.xml (file:/ var/cache/zmd/web/files/foobar.com/sled-10-i586/)'

Action: Log in as root, and execute the following command: rug set securitylevel checksum.

#### <span id="page-76-0"></span>**Installing the YOU patches without any particular order using the rug command fails**

- Source: ZENworks Linux Management; Package and Content Management
- Explanation: If you try to install the YOU patches from a catalog by using wildcard characters in the patch name (For example, rug bin *catlog\_name*  $p \text{atch}^*$ ), then you might encounter issues because of the order in which the patches get installed.
- Possible Cause: The usage of wildcard characters change the installation order of the YOU patches. The patched numbered higher could depend on the lower numbered patches.
	- Action: Do not use wildcard characters for installing a set of patches that are dependent on each other.

### <span id="page-76-1"></span>**Mirroring more than 400 bundles simultaneously between ZENworks Linux Management servers located in different management zones fails**

Source: ZENworks Linux Management; Package and Content Management.

Explanation: The following error message is displayed when you mirror more than 400 bundles between ZENworks Linux Management servers located in different management zones:

Exception in thread "main" java.lang.OutOfMemoryError

- Possible Cause: The JVM heap memory is only 128 MB.
	- Action: Increase the JVM heap memory capacity on the local primary server:
		- **1** In the /opt/novell/zenworks/bin/zlmmirror file, change the value of -Xmx to 256 or 512 in the following line depending on the memory capacity of your device and the load on the server:

```
/opt/novell/zenworks/lib/SunJava2-1.4/bin/java 
$ZLMMIRROR_OPTS -Xmx128m 
com.novell.zenworks.zlmmirror.ZLMMirror --temp-
args-file $ZLMMIRROR_ARGS_FILE
```
- **2** Save the file.
- **3** Restart the ZENworks Linux Management service by using the following command:

zlm-config --restart

## **Preboot Services**

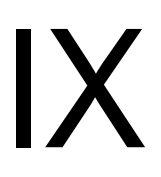

If the Preboot Services features of Novell® ZENworks® Linux Management displays an error message, you can look it up in the Error Messages section. If a problem is not accompanied by an error message, or if specific instructions for an error message are not available, you can try more general troubleshooting strategies to resolve the problem.

This section contains the following topics:

[Chapter 14, "Preboot Services Troubleshooting Strategies," on page 81](#page-80-0)

# <span id="page-80-0"></span>**Preboot Services Troubleshooting Strategies**

This section provides solutions to problems you might encounter when using Novell® ZENworks® Linux Management Preboot Services:

["The zislnx service fails to shut down on a RHEL 3 device" on page 81](#page-80-1)

### <span id="page-80-1"></span>**The zislnx service fails to shut down on a RHEL 3 device**

Source: ZENworks Linux Management; Preboot Services

Possible Cause: RHEL 3 does not follow Linux Standard Base (LSB) standards, and therefore the zislnx service fails to shut down when you run the following command:

/etc/init.d/novell-zislnx stop

Action: None.

# **Documentation Updates**

This section contains information on documentation content changes that were made in this *Troubleshooting Guide* after the initial release of Novell® ZENworks® 7.2 Linux Management. The information can help you to keep current on updates to the documentation.

All changes that are noted in this section are also made in the documentation. The documentation is provided on the Web in two formats: HTML and PDF. The HTML and PDF documentation are both kept up-to-date with the documentation changes listed in this section.

The documentation update information is grouped according to the date the changes are published. Within a dated section, the changes are alphabetically listed by the names of the main table of contents sections in the guide.

If you need to know whether a copy of the PDF documentation you are using is the most recent, the PDF document contains its publish date on the front title page.

The documentation was updated on the following dates:

- $\bullet$  [Section A.1, "August 22, 2008," on page 83](#page-82-0)
- $\bullet$  [Section A.2, "May 19, 2008," on page 83](#page-82-1)
- $\bullet$  [Section A.3, "August 23, 2007," on page 84](#page-83-0)
- [Section A.4, "May 21, 2007," on page 84](#page-83-1)

## <span id="page-82-0"></span>**A.1 August 22, 2008**

The *Frequently Asked Questions* section previously located in [Part VI, "Remote Management," on](#page-56-0)  [page 57](#page-56-0) has been moved to the *Novell ZENworks 7.2 Linux Management Frequently Asked Questions*.

## <span id="page-82-1"></span>**A.2 May 19, 2008**

The following changes were made in this section:

### **A.2.1 Inventory**

The following changes were made in this section:

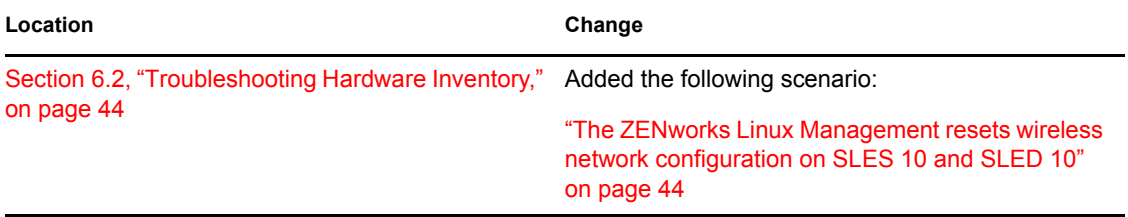

### **A.2.2 Package and Content Management**

The following changes were made in this section:

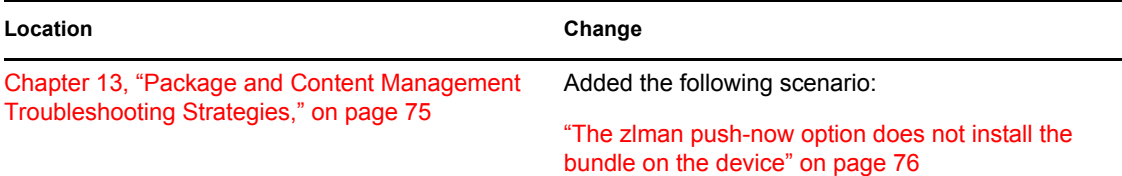

## <span id="page-83-0"></span>**A.3 August 23, 2007**

Updates were made to the following section:

### **A.3.1 Inventory**

The following changes were made in this section:

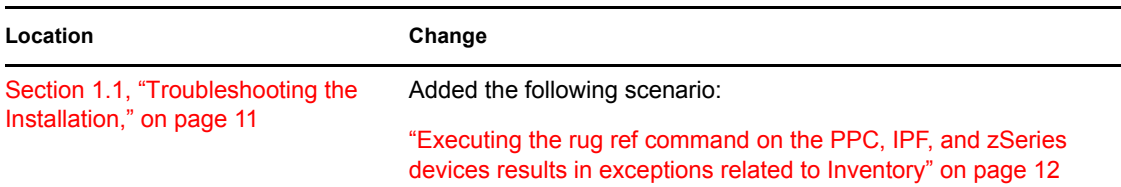

## <span id="page-83-1"></span>**A.4 May 21, 2007**

Updates were made to the following section:

### **A.4.1 Inventory**

The following changes were made in this section:

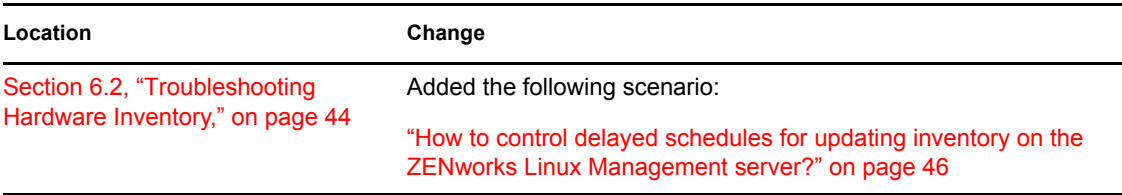